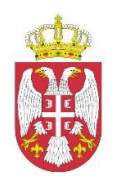

# **КОРИСНИЧКО УПУТСТВО ЗА АПЛИКАТИВНИ СОФТВЕР "РЕГИСТАР ЈЕДИНСТВЕНЕ ЕВИДЕНЦИЈЕ НЕПОКРЕТНОСТИ У ЈАВНОЈ СВОЈИНИ"**

**Корисник: Републичка дирекција за имовину Републике Србије**

**Наручилац: Дирекција за електронску управу**

**У Београду, јул 2015.**

## САДРЖАЈ

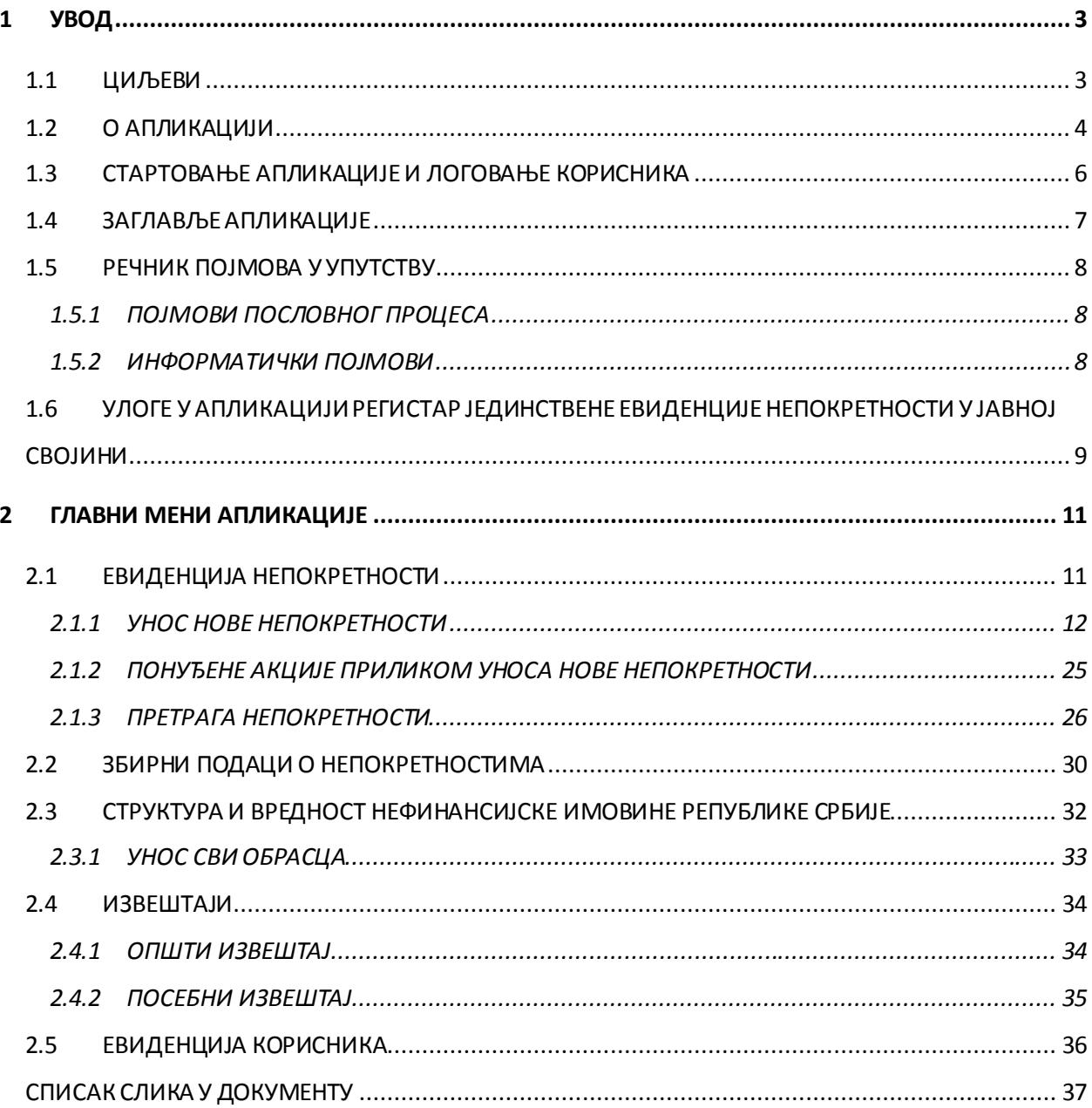

## <span id="page-2-0"></span>**1 УВОД**

## <span id="page-2-1"></span>**1.1 ЦИЉЕВИ**

Републичка дирекција за имовину Републике Србије сагласно члану 29. Закона о министарствима ("Службени гласник РС" бр. 44/14, 14/15 и 54/15), води јединствену евиденцију непокретности у јавној својини и евиденцију одређених покретних ствари у својини Републике Србије у складу са законом и другим прописом, и обавља стручне послове и послове државне управе који се односе на: прибављање, располагање ствари у јавној својини Републике Србије, давање на коришћење, односно у закуп, пренос права јавне својине на другог носиоца јавне својине са накнадом или без накнаде, размена, отуђење ствари, заснивање хипотеке на непокретностима, улагање у капитал, залагање покретних ствари, управљање стварима у својини Републике Србије које користи и стварима у својини Републике Србије за које није одређен корисник или носилац права коришћења (одржавање, осигурање), спровођење мера заштите својине Републике Србије путем надзора, располагање имовином Републике Србије у иностранству, утврђивање постојања и важења правног основа за коришћење ствари у својини Републике Србије, расподелу на коришћење службених зграда, односно пословних просторија, прибављање, управљање и располагање стамбеним зградама, становима и гаражама у својини Републике Србије, евиденцију поклона у државној својини, упис права својине и права коришћења на непокретностима у својини Републике Србије у јавну евиденцију о непокретностима и правима на њима, старање о финансијској реализацији уговора о располагању стварима у својини Републике Србије, као и друге послове одређене законом.

Делокруг Републичке дирекције за имовину Републике Србије у погледу надлежности и начина вођења јединствене евиденције ствари у јавној својини утврђен је чланом 64. Закона о јавној својини (Сл. гласник РС", бр. 72/11, 88/13 и 105/14).

Сагласно члану 64. став 4. Закона о јавној својини, Влада је донела Уредбу о евиденцији непокретности у јавној својини ("Службени гласник РС", бр. 70/14 и 19/15) којом се прописује садржај и начин вођења посебне евиденције о стању, вредности и кретању средстава у јавној својини које користе органи и организације Републике Србије, аутономне покрајине и јединице локалне самоуправе, рокове достављања података као и начин вођења јединствене евиденције непокретности у јавној својини коју води Републичка дирекција за имовину Републике Србије.

Сагласно члану 79а Закона о буџетском систему ("Службени гласник РС", бр. 54/09, 73/10.и 142/14), Републичка дирекција за имовину Републике Србије, која води јединствену евиденцију непокретности и евиденцију одређених покретних ствари у својини Републике Србије, дужна је да до 31. марта текуће године, достави МинистарствуУправи за трезор, извештај о структури и вредности имовине Републике Србије, на основу добијених извештаја о структури и вредности имовине корисника средстава у својини Републике Србије, ради састављања завршног рачуна буџета Републике Србије за претходну годину.

Циљеви пројекта су:

- Софтвер који омогућава формирање и вођење јединствене евиденције о стању, вредности и кретању непокретности у јавној својини
- Формирање централне базе података непокретности у јавној својини
- Да обезбеди примену законских решења у области вођења евиденције непокретности у јавној својини
- Повећање ефикасности и ефективности Републичке дирекције за имовину кроз аутоматизацију већег дела пословних процедура
- Рационализација послова кроз уштеду времена и унапређење других функционалности
- Вођење јединствене евиденције непокретности у јавној својини путем веб апликације
- Да омогући периодично извештавање о стању непокретности у јавној својини

## <span id="page-3-0"></span>**1.2 О АПЛИКАЦИЈИ**

Апликативни софтвер "Регистар јединствене евиденције непокретности у јавној својини" садржи функционалности које омогућавају да се у електронском облику евидентирају подаци и о њима извештава и то из две области: Евиденције непокретности у јавној својини и Извештавању о структури и вредности нефинансијске имовине.

Уредбом о евиденцији непокретности у јавној својини ("Службени гласник РС", бр. 70/2014 и 19/15), прописује се садржина и начин вођења евиденције о стању, вредности и кретању непокретности у јавној својини коју воде корисници и носиоци права коришћења, рокови за достављање података Републичкој дирекцији за имовину Републике Србије и начин вођења јединствене евиденције непокретности у јавној својини, коју води Дирекција.

Корисници, односно носиоци права коришћења на које се односе одредбе ове уредбе су органи и организације Републике Србије, аутономне покрајине и јединица локалне самоуправе, јавна предузећа, друштва капитала, зависна друштва капитала, установе, јавне агенције и друга правна лица, чији је оснивач Република Србија, аутономна покрајина и јединица локалне самоуправе.

Појединачни образац са подацима о непокретности у јавној својини и кориснику, односно носиоцу права коришћења - НЕП-ЈС и збирни образац о збирним подацима о стању непокретности у јавној својини по врстама и вредности - ЗОС-ЈС, одштампани су уз ову уредбу и чине њен саставни део.

Правилник о садржају извештаја о структури и вредности нефинансијске имовине Републике Србије ("Службени гласник РС", бр. 65/14) прописује садржај извештаја о структури и вредности нефинансијске имовине Републике Србије који Републичка дирекција за имовину Републике Србије (у даљем тексту: Дирекција) доставља Министарству финансија – Управи за трезор, ради састављања завршног рачуна буџета Републике Србије за претходну годину. Саставни део овог правилника чине Обрасци СВИ1 за непокретности и СВИ2 за покретне ствари, као и збирни обрасци СВИ1/ЗБИР и СВИ2/збир који су одштампани уз овај правилник и чине његов саставни део.

Апликација "**Регистар јединствене евиденције непокретности у јавној својини**" омогућава корисницима, односно носиоцима права коришћења на непокретностима у јавној својини да у електронској форми води посебну евиденцију о непокретностима, збирне податке о непокретностима, податке о структури и вредности нефинансијске имовине, генерисање релевантних извештаја као и евиденцију корисника и администрацију шифарника.

Апликација Регистар јединствене евиденције непокретности у јавној својини је WEB апликација развијена на .NET 4 платформи. Софтвер је направљен коришћењем следећих технологија: AngularJS, WEB API, WCF, SQL 2008 R2, SQL Server Reporting Services (SSRS) .

Све пропратне акције у апликацији су праћене одговарајућом поруком. Уколико је одређена акција успешно обављена апликација ће приказати поруку о успешно обављеној акцији, а уколико одређена акција није успешно обављена апликација ће приказати поруку о разлогу грешке која је довела до неиспуњења акције.

#### <span id="page-5-0"></span>**1.3 СТАРТОВАЊЕ АПЛИКАЦИЈЕ И ЛОГОВАЊЕ КОРИСНИКА**

Логовање корисника у апликацију "Регистар јединствене евиденције непокретности у јавној својини" се врши аутентификацијом на порталу еУправе [http://www.euprava.gov.rs](http://www.euprava.gov.rs/) и за представнике државних органа користи се логовање квалификованим дигиталним сертификатима. Дирекција за електронску управу евидентира институције државних органа и њихове представнике у "back office" портала еУправа.

Након избора опције "Пријава на регистар непокретности" појављује се форма:

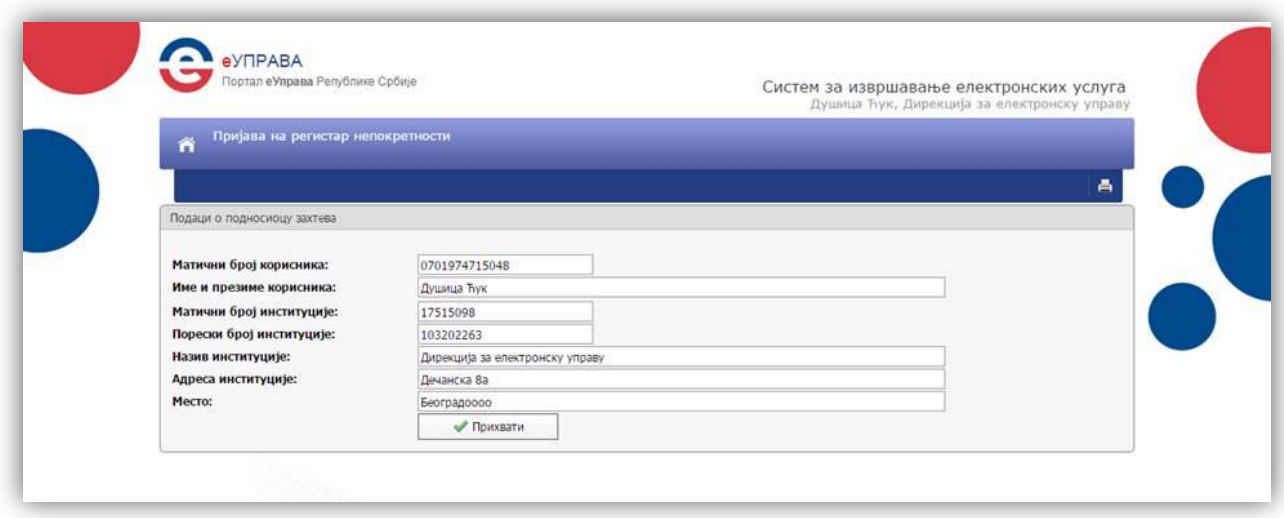

**Слика 1:** Портал еУправе

<span id="page-5-1"></span>Након прихватања корисник бива преусмерен на апликацију Регистар непокретности где одмах има основна права корисника и види следећи екран:

#### *Регистар јединствене евиденције непокретности у јавној својини –Korisničko uputstvo*

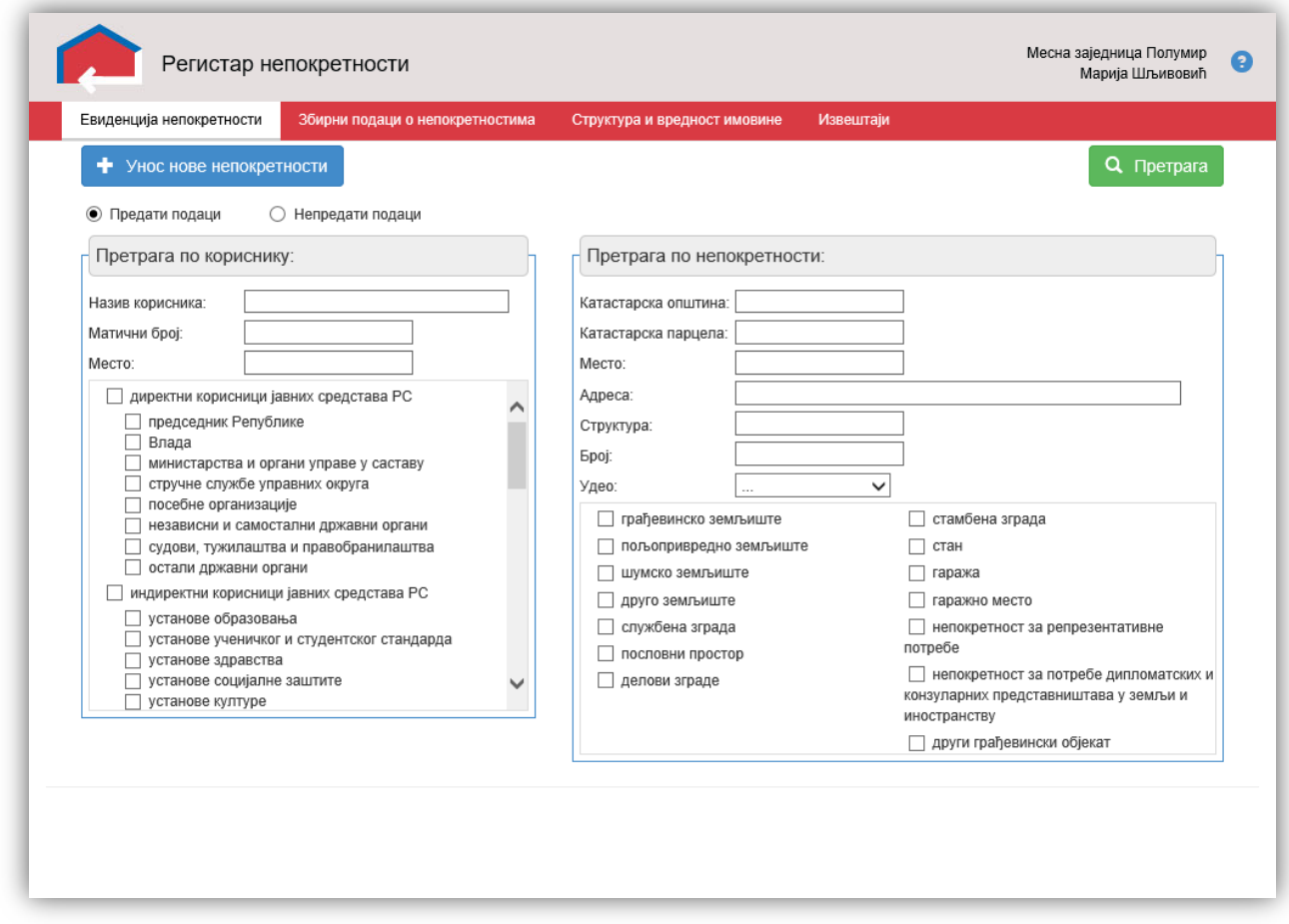

**Слика 2:** Изглед апликације Регистар јединствене евиденције непокретности у јавној својини

## <span id="page-6-1"></span><span id="page-6-0"></span>**1.4 ЗАГЛАВЉЕ АПЛИКАЦИЈЕ**

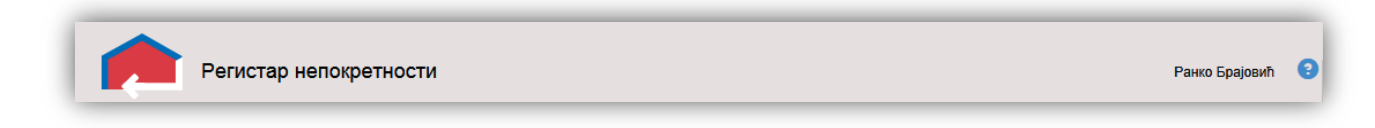

**Слика 3:** Заглавље апликације

<span id="page-6-2"></span>Заглавље апликације садржи лого апликације у левом углу, док у десном углу можемо видети корисника који је улогован као и линк за приступ страници помоћи на којој се налази корисничко упутство.

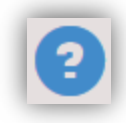

#### **Слика 4:** Линк за корисничко упутство

<span id="page-7-3"></span>За рад у апликацији се користи искључиво ћирилично писмо. Обавезно је да се на рачунару са кога се приступа, подеси да језик тастатуре буде *Serbian (Cyrilic)* језик како би унос података био омогућен на ћирилици.

### <span id="page-7-0"></span>**1.5 РЕЧНИК ПОЈМОВА У УПУТСТВУ**

#### <span id="page-7-1"></span>**1.5.1 ПОЈМОВИ ПОСЛОВНОГ ПРОЦЕСА**

- **РДИ** Републичка дирекција за имовину Републике Србије
- **АП** Аутономна покрајина
- **ЈЛС** Јединица локалне самоуправе
- **ЈБ КЈС** Јединствени број корисника јавних средстава код Управе за трезор
- **НЕП-ЈС** (Образац) Подаци о непокретности у јавној својини и кориснику, односно носиоцу права коришћења по Уредби о евиденцији непокретности у јавној својини ("Службени гласник РС", бр. 70/2014 и 19/15)
- **ЗОС-ЈС** (Образац) Подаци о збирној евиденцији о стању непокретности у јавној својини по врстама и вредности по Уредби о евиденцији непокретности у јавној својини ("Службени гласник РС", бр. 70/2014 и 19/15)
- **СВИ 1** (Образац) Извештај о структури и вредности непокретне имовине у својини Републике Србије по Правилнику о садржају извештаја о структури и вредности нефинансијске имовине Републике Србије ("Службени гласник РС", бр. 65/2014)
- **СВИ 2** (Образац) Извештај о структури и вредности покретне имовине Републике Србије по Правилнику о садржају извештаја о структури и вредности нефинансијске имовине Републике Србије ("Службени гласник РС", бр. 65/2014)

#### <span id="page-7-2"></span>**1.5.2 ИНФОРМАТИЧКИ ПОЈМОВИ**

- ПАДАЈУЋИ МЕНИ Поље на екрану које на ивици поља има стрелицу на доле. Кликом на стрелицу прикаже се листа вредности из које се бира вредност кликом на ту вредност.
- .PDF Електронски документ који се отвара помоћу програма Adobe Reader или неких других еквивалентних програма
- .DOC Електронски документ који се отвара помоћу програма Microsoft Word
- .XLS Електронски документ који се отвара помоћу програма Microsoft Excel
- ШИФАРНИК скуп вредности којима се управља и који се ретко мењају а који представљају основне вредности које се даље користе у одређеним деловима апликације
- ИСКАЧУЋИ ПРОЗОР или ПОПАП (енг. Pop-up) представља интернет садржај који се појављује у новом прозору интернет прегледача. Већина модерних интернет прегледача долази са алатима за блокирање искачућих прозора. У раду апликације постоје форме које се отварају као искачући прозор (штампа образаца), те је потребно је у интернет прегледачу који се користи за рад са апликацијом омогућити отварање Попап прозора.

## <span id="page-8-0"></span>**1.6 УЛОГЕ У АПЛИКАЦИЈИ РЕГИСТАР ЈЕДИНСТВЕНЕ ЕВИДЕНЦИЈЕ НЕПОКРЕТНОСТИ У ЈАВНОЈ СВОЈИНИ**

Улоге у апликацији Регистар јединствене евиденције непокретности у јавној својини су подељене на:

- 1. **Корисник** Сваки корисник који се на порталу еУправе представи као представник државне управе или локалне самоуправе путем квалификованог дигиталног сертификата који је заведен како је објашњено у тачки 1.3 има право уноса непокретности)
- 2. **ЈБКЈС** Корисник који је приликом уноса непокретности и предаје електронског НЕП-ЈС обрасца унео свој Јединствени број корисника јавних средстава издат од стране Управе за трезор (ЈБ КЈС)
- 3. **ЈЛС (Јединица локалне самоуправе)** Корисник који је унео непокретност и предао електронски НЕП-ЈС образац а Администратор софтвера Регистар непокретности (улога РДИ) га је препознао као ЈЛС и на Евиденцији корисника му доделио улогу ЈЛС.
- 4. **АП (Аутономна покрајина)** Корисник који је унео непокретност и предао електронски НЕП-ЈС образац а Администратор софтвера Регистар непокретности (улога РДИ) га је препознао као АП и на Евиденцији корисника му доделио улогу АП.
- 5. **РДИ (Републичка дирекција за имовину РС)** Администраторска улога коју имају сви запослени у Републичкој дирекцији за имовину Републике Србије. Ова улога има најшири скуп права и може да види и користи све функционалности софтвера Регистар непокретности. Ова улога види и све податке унете у софтвер од стране било које друге улоге. Једино РДИ има права на администрацију Шифарника апликације.
- 1. **Корисник** који се улогује у апликацију може да:
	- унесе и достави НЕП-ЈС образац
	- претражи предате и непредате НЕП-ЈС обрасце
	- генерише и достави ЗОС-ЈС обрасце
	- генерише општи извештај
- 2. **ЈБКЈС** је корисник који поред већ наведених могућности обичног корисника може и да:
	- Унесе и достави СВИ1 и СВИ2 извештаје
- 3. **АП и ЈЛС** су корисници имају право на следеће функционалности:
	- Евиденција непокретности
	- Збирни подаци о непокретности
	- Структура и вредност имовине
	- Извештаји
	- Евиденција корисника

У свим функционалностима корисници ЈЛС и АП виде и обрађују искључиво своје и податке корисника чији су оснивачи. Оснивачи корисника су институције са улогом АП/ЈЛС. Да би корисник добио улогу АП/ЈЛС, потребно је да унесе једну непокретност на којој има право коришћења, како би му Дирекција доделила ову улогу. Након добијања улоге АП/ЈЛС, овај корисник постаје оснивач за све наредне кориснике које је он евидентирао кроз попуњавање НЕП-ЈС обрасца.

4. **РДИ** има право над свим функционалностима апликације и виде податке над свим непокретностима и њиховим корисницима.

## <span id="page-10-0"></span>**2 ГЛАВНИ МЕНИ АПЛИКАЦИЈЕ**

<span id="page-10-2"></span>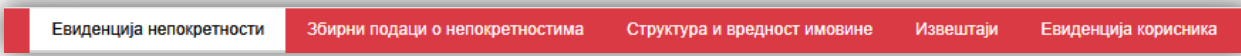

**Слика 5:** Главни кориснички мени апликације

Испод заглавља апликације се налази главни кориснички мени апликације.

Мени апликације садржи странице (екране):

1. ЕВИДЕНЦИЈА НЕПОКРЕТНОСТИ Унос нове непокретности Претрага непокретности по кориснику или по непокретности Претрага по предатим или непредатим подацима 2. ЗБИРНИ ПОДАЦИ О НЕПОКРЕТНОСТИ

> Генерисање ЗОС-ЈС образаца пожељеном датуму Преглед историје ЗОС-ЈС образаца

- 3. СТРУКТУРА И ВРЕДНОСТ ИМОВИНЕ
	- Унос СВИ1 и СВИ2 обрасца

Претрага предатих СВИ1 и СВИ2 образаца

Преглед историје СВИ образаца

4. ИЗВЕШТАЈИ

Општи извештај

Посебни извештај

5. ЕВИДЕНЦИЈА КОРИСНИКА

Листа корисника без права над функционалностима апликације

Приликом покретања апликације почетна страна приказује страну "Евиденција непокретности".

#### <span id="page-10-1"></span>**2.1 ЕВИДЕНЦИЈА НЕПОКРЕТНОСТИ**

Евиденција непокретности је део апликације који служи за попуњавање и предају попуњених НЕП-ЈС образаца у свему према "Уредби о евиденцији непокретности у јавној својини".

У делу апликације "Евиденција непокретности" су имплементиране функционалности:

- Унос нове непокретности
- Претрага непокретности

Непокретности се могу претраживати за *Предате* и *Непредате* податке односно за НЕП-ЈС обрасце за које су достављени подаци у базу или не.

#### <span id="page-11-0"></span>**2.1.1 УНОС НОВЕ НЕПОКРЕТНОСТИ**

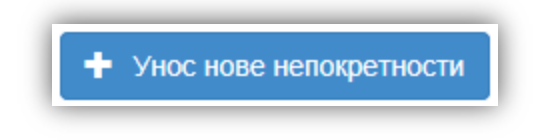

**Слика 6:** Иконица за унос нове непокретности

<span id="page-11-1"></span>Клик на *"+ Унос нове непокретности*" отвара форму за унос нове непокретности.

Форма за унос нове непокретности одговара формулару НЕП-ЈС обрасца. Упис података електронског НЕП-ЈС обрасца је подељен на:

#### *2.1.1.1 НОСИЛАЦ ПРАВА ЈАВНЕ СВОЈИНЕ*

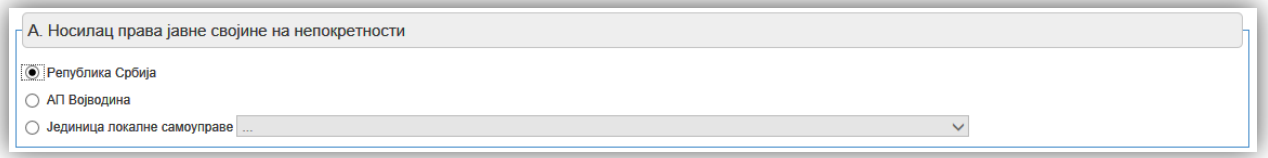

**Слика 7:** Пример - Одабир носиоца јавне својине

<span id="page-11-2"></span>За носиоца права јавне својине се уноси носилац својине на непокретности. Носиоци права могу бити:

- Република Србија
- Аутономна покрајина Војводина (АП Војводина)
- Јединица локалне самоуправе (ЈЛС)

Уколико је носилац права ЈЛС и уколико је одабрана ЈЛС отвара се падајући мени из ког се бира конкретна ЈЛС.

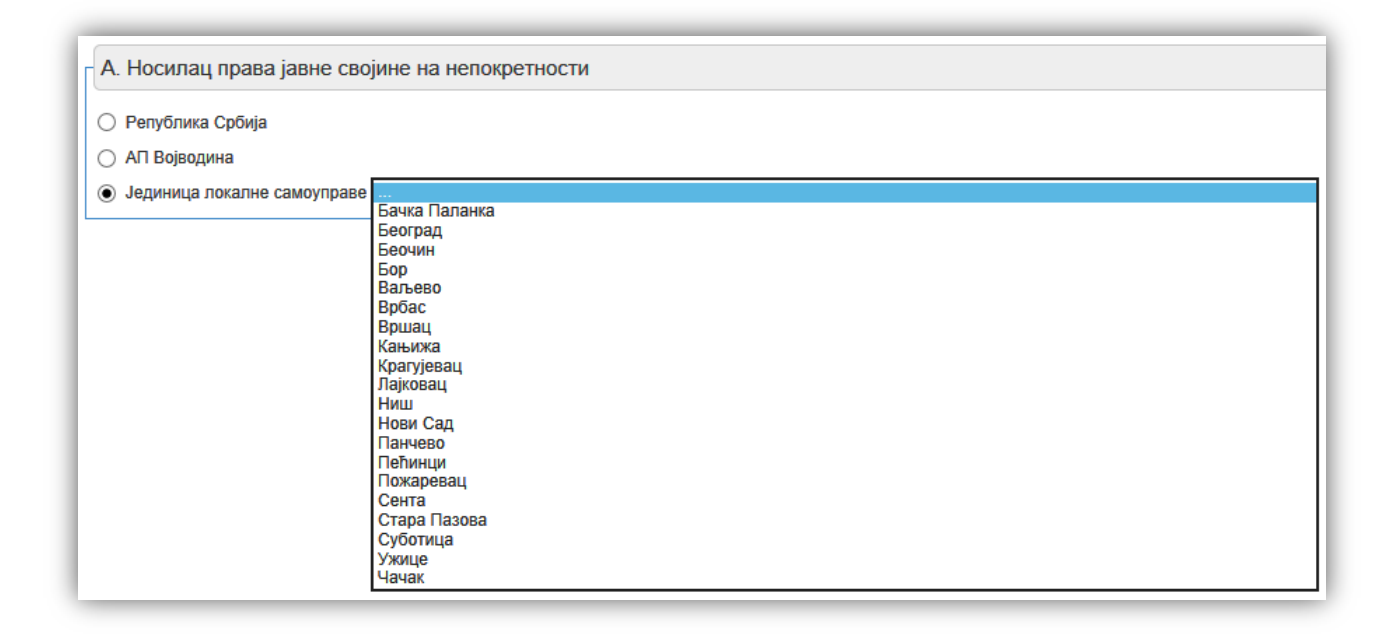

<span id="page-12-0"></span>**Слика 8:** Пример - Одабир јединице локалне самоуправе као носиоца права на непокретности

#### *2.1.1.2 ПОДАЦИ О КОРИСНИКУ, ОДНОСНО НОСИОЦУ ПРАВА КОРИШЋЕЊА НА НЕПОКРЕТНОСТИ*

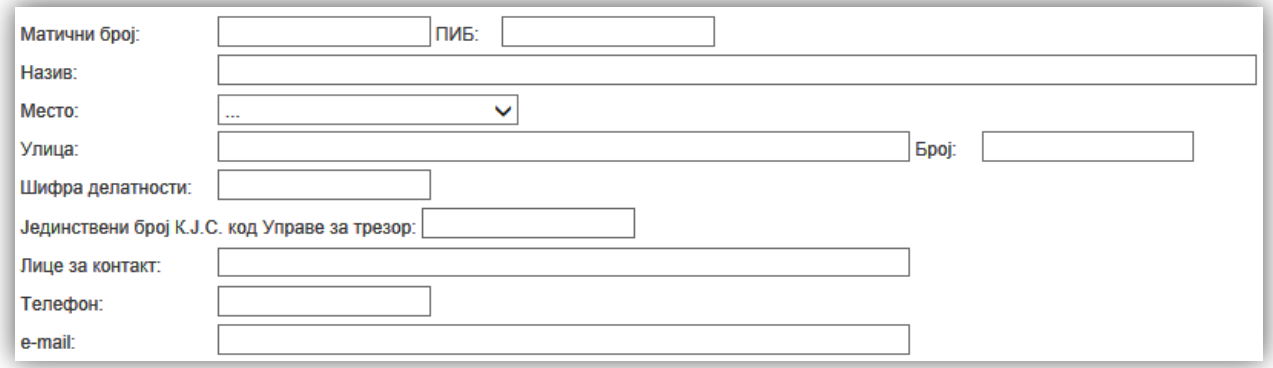

**Слика 9:** Пример - Унос података о кориснику

<span id="page-12-1"></span>Унос корисника односно носиоца права коришћења на непокретности се врши уносом Матичног броја, ПИБ-а, Назива, Места и адресе, Шифре делатности и Јединственог броја корисника јавних средстава код Управе за трезор у одговарајућа поља. Такође је потребно унети лице за контакт, одговарајући број телефона и e-mail адресу корисника, а које лице је овлашћено испред корисника за послове евиденције.

Приликом уношења података о кориснику, уколико се уноси корисник који је већ у систему као носилац права на непокретности довољно је унети само Матични број корисника и остала поља ће се аутоматски попунити за корисника са тим матичним бројем.

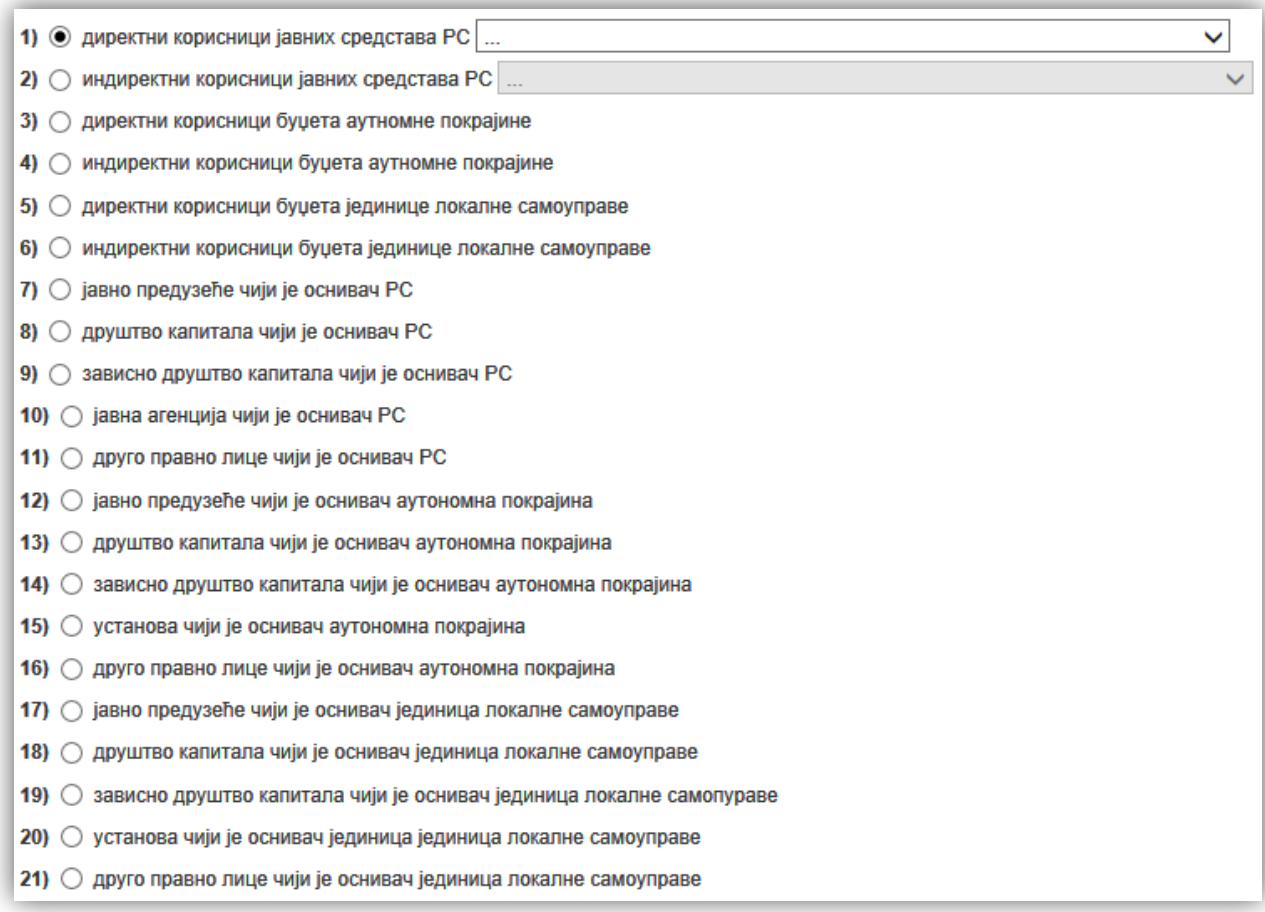

**Слика 10:** Пример **-** Унос података о носиоцу права коришћења на непокретности

<span id="page-13-0"></span>Избор носиоца права коришћења на непокретности се врши одабиром једног од понуђених носиоца права.

Уколико је носилац права директан или индиректан корисник јавних средстава Републике Србије, одабиром једног од тих носиоца отвара се падајући мени за избор конкретног носиоца Директних/Индиректних корисника јавних средстава.

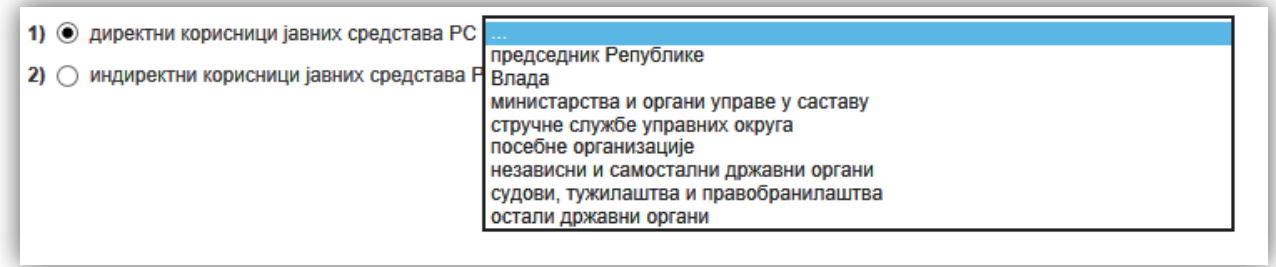

**Слика 11:** Пример - Директни корисници јавних средстава Републике Србије

#### <span id="page-14-0"></span>*2.1.1.3 ПОДАЦИ О НЕПОКРЕТНОСТИ*

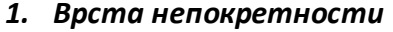

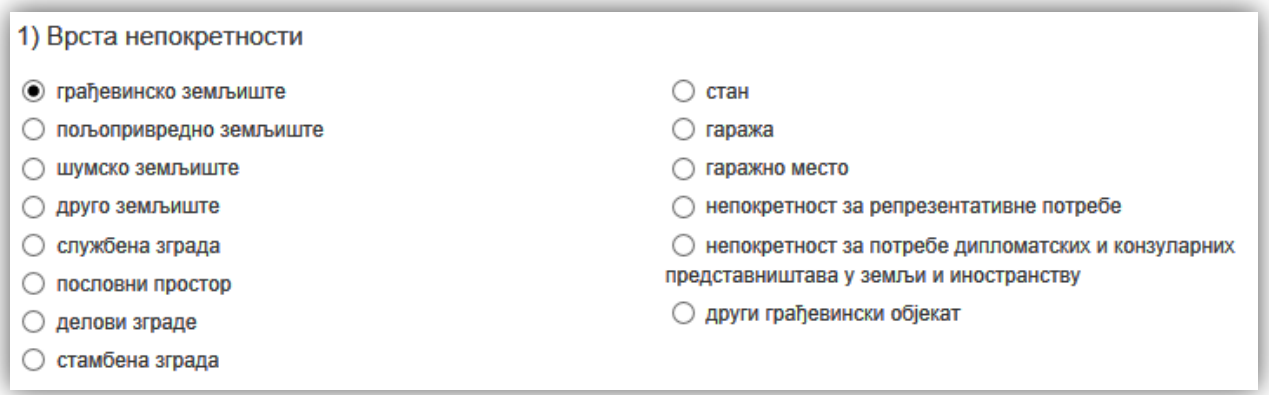

**Слика 12:** Пример - Врсте непокретности

<span id="page-14-1"></span>Унос врсте непокретности одговара непокретностима на НЕП-ЈС обрасцу и може се одабрати само једна врста непокретности кликом на кружић испред врсте непокретности за коју се уносе подаци.

#### *2. Место и адреса где се непокретност налази*

<span id="page-14-2"></span>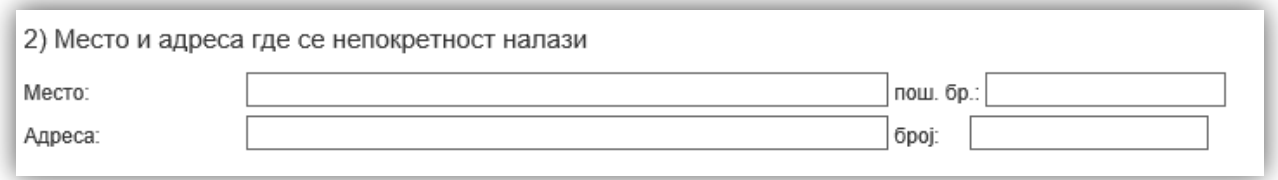

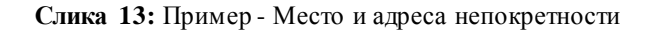

Место, поштански број, адреса и број су слободан унос где се ручно уносе подаци адресе непокретности у одговарајућа поља. Приликом уноса места непокретности довољно је почети са уносом и након трећег карактера апликација ће понудити места која садрже та три слова.

| Место: | ×<br><b>HOB</b> |
|--------|-----------------|
|        | Бујановац       |
|        | Горњи Милановац |
|        | Град Нови Пазар |
|        | Град Нови Сад   |
|        | Нова Варош      |
|        | Нова Црња       |
|        | Нови Бечеј      |
|        | Нови Кнежевац   |
|        | Ново Брдо       |

**Слика 14:** Пример - Унос места непокретности

<span id="page-15-0"></span>За све непокретности које се налазе у иностранству унос Места се врши уносом у поље за место "ИНО - Назив Државе - Назив Града" где приликом уноса почетних карактера апликација филтрира места из шифарника која је могуће одабрати и унети.

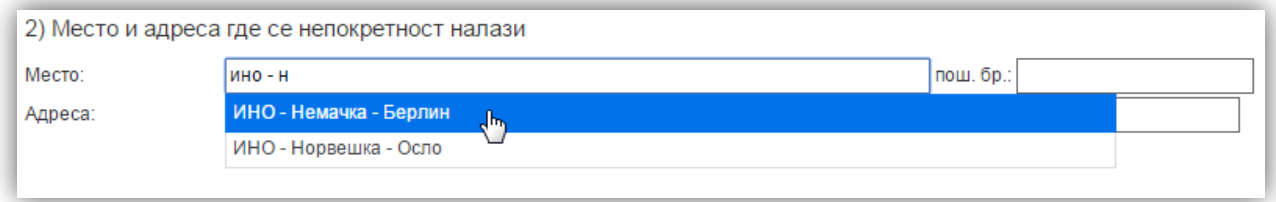

**Слика 15**: Пример - Унос места у иностранству

<span id="page-15-1"></span>На исти начин се апликација понаша на свим пољима где се уноси Место.

#### *3. Површина*

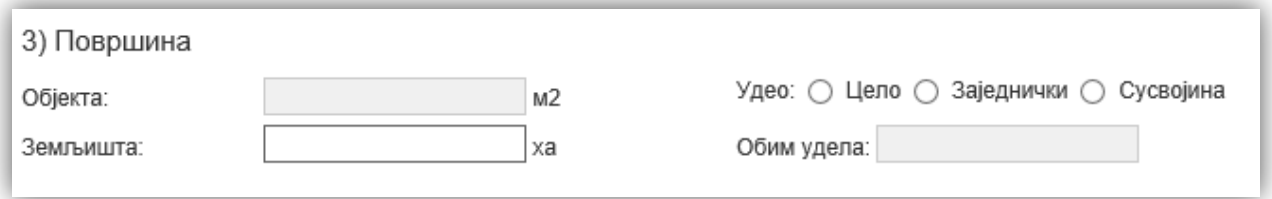

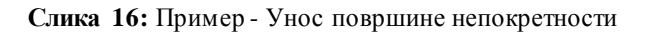

<span id="page-16-0"></span>Унос површине непокретности се уноси у квадратним метрима (m<sup>2)</sup> или хектарима (ha). Уколико је унесена врста непокретности апликација сама препознаје да ли се ради о објекту или земљишту. Уколико је у питању објекат понуђен је унос површине у m<sup>2</sup> док је унос површине у ha онемогућен и обратно уколико се ради о земљишту.

Унос удела обавља се кликом на кружић испред врсте удела (цело, заједнички или сусвојина). Уколико се одабере сусвојина омогућен је унос за обим удела.

#### *4. Спратност објекта*

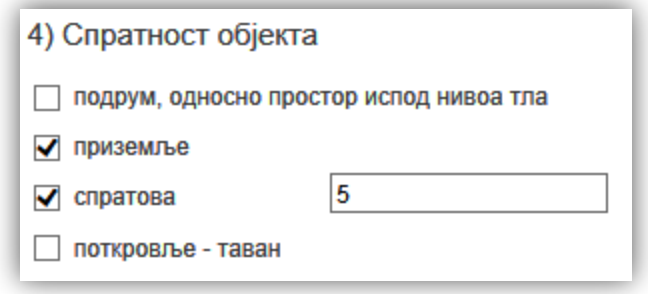

**Слика 17:** Пример - Унос спратности објекта непокретности

<span id="page-16-1"></span>Унос спратности објекта се уноси уколико је врста непокретности објекат и уноси се чекирањем поља испред конкретне вредности. Истовремено се може чекирати више вредности. Уколико је чекирано "спратова" обавезан је и унос броја спратова непокретности.

#### *5. Структура и број посебног дела објекта*

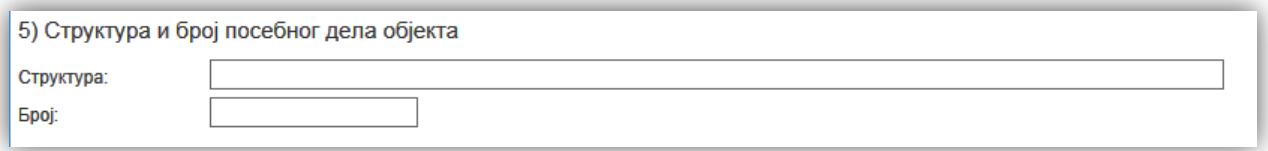

<span id="page-17-0"></span>**Слика 18:** Пример - Структура и број посебног дела непокретности Унос структуре и броја су слободан унос.

#### *6. Катастарска парцела, лист непокретности и катастарска општина*

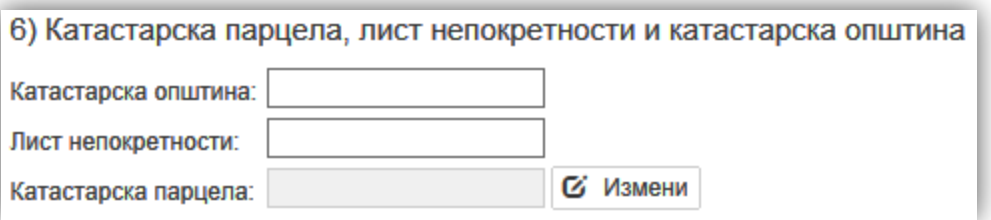

**Слика 19:** Пример - Катастарска парцела, лист непокретности и катастарска општина

<span id="page-17-1"></span>Унос катастарске општине се врши тако што се уноси општина и после трећег карактера апликација филтрира катастарске општине са унетим критеријумом као код уноса Места.

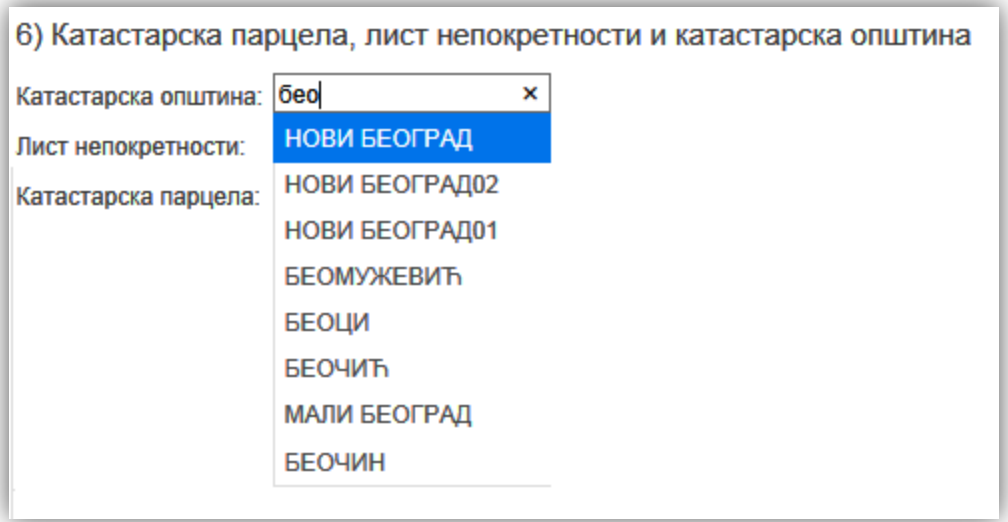

<span id="page-17-2"></span>**Слика 20:** Пример - Унос катастарске општине

Лист непокретности је слободан унос док се катастарска парцела уноси кликом на "*Измени*" и уносом вредности у предвиђено поље.

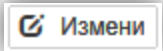

**Слика 21:** Дугме за измену катастарске парцеле

<span id="page-18-0"></span>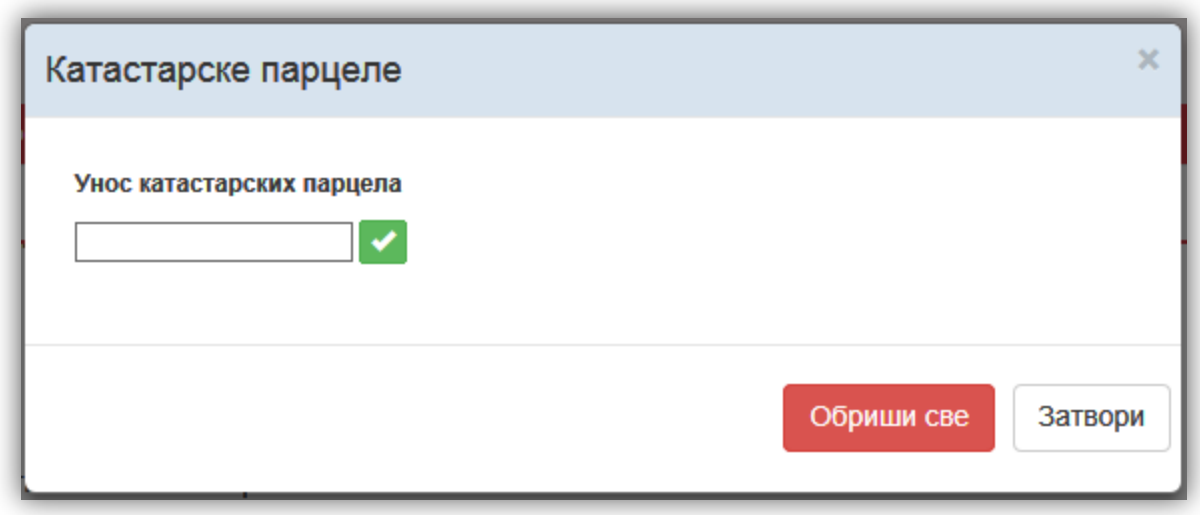

**Слика 22:** Пример - Унос катастарских парцела

<span id="page-18-1"></span>Кликом на се чува катастарска парцела. Апликација подржава унос више катастарских парцела.

За излазак из форме служи тастер "Затвори".

#### *7. Исправе о својини*

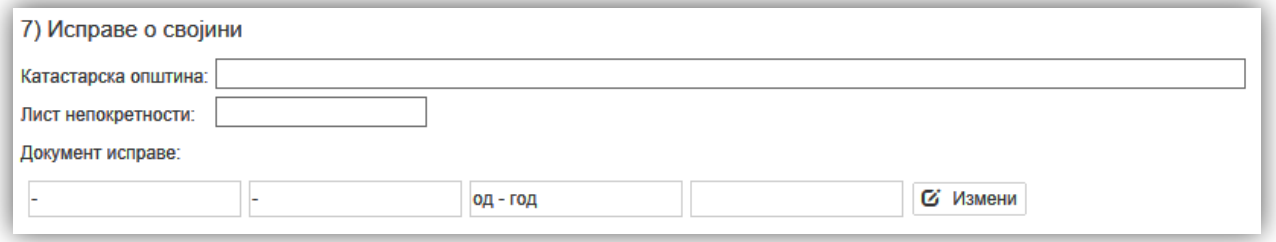

**Слика 23:** Пример - Унос исправе о својини

<span id="page-18-2"></span>Приликом уноса исправа о својини уносе се катастарска општина и лист непокретности, док се документ исправе уноси кликом на "*Измени*".

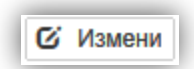

**Слика 24:** Дугме за унос и измену исправе о својини

<span id="page-19-0"></span>Уносом броја и назива документа, селектује се датум доношења конкретног документа и кликом на "*Пронађи*" се скенирани документ селектује са жељене путање на рачунару.

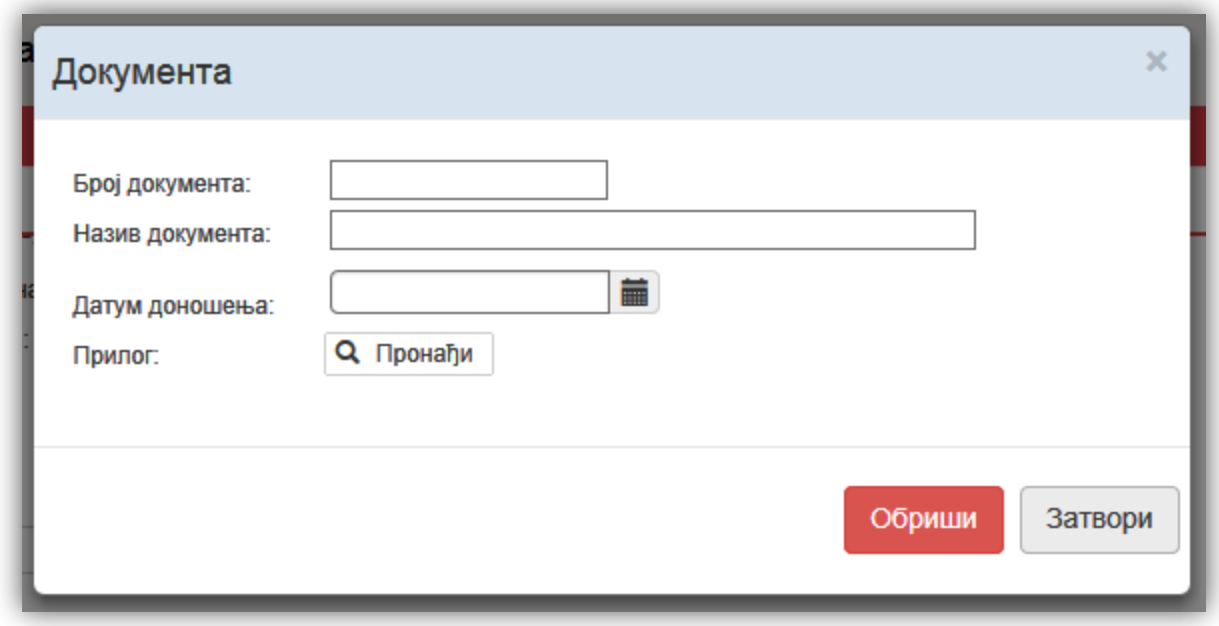

**Слика 25:** Пример - Додавање документа исправе о својини

<span id="page-19-1"></span>Кликом на "*Затвори*" се завршава унос документа који се може видети у самом прегледу приликом уноса непокретности.

<span id="page-19-2"></span>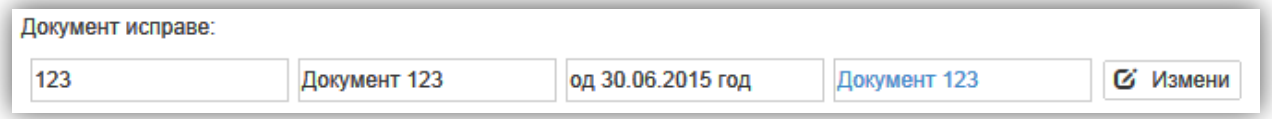

**Слика 26:** Пример - Изглед приложеног документа исправе о својини

#### *8. Исправа о коришћењу*

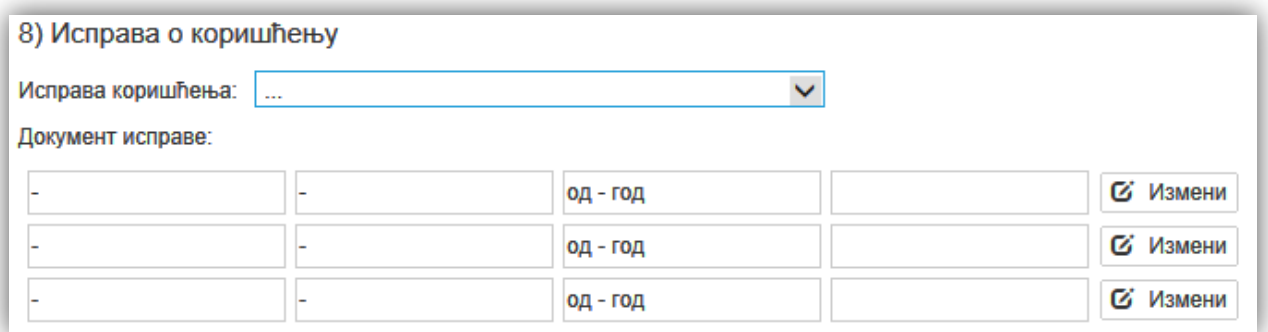

**Слика 27:** Пример - Унос исправа о коришћењу

<span id="page-20-0"></span>Унос исправе о коришћењу се врши избором исправе коришћења из падајућег менија и прилагањем документа исправе. Документ исправе се прилаже кликом на "*Измени*"

*<u>С</u>* Измени

**Слика 28:** Дугме за унос и исправку докумената исправе о коришћењу

<span id="page-20-1"></span>Уносом броја и назива документа као и избором датума документа и кликом на "*Пронађи*" се прилаже скенирани документ са жељене путање на рачунару.

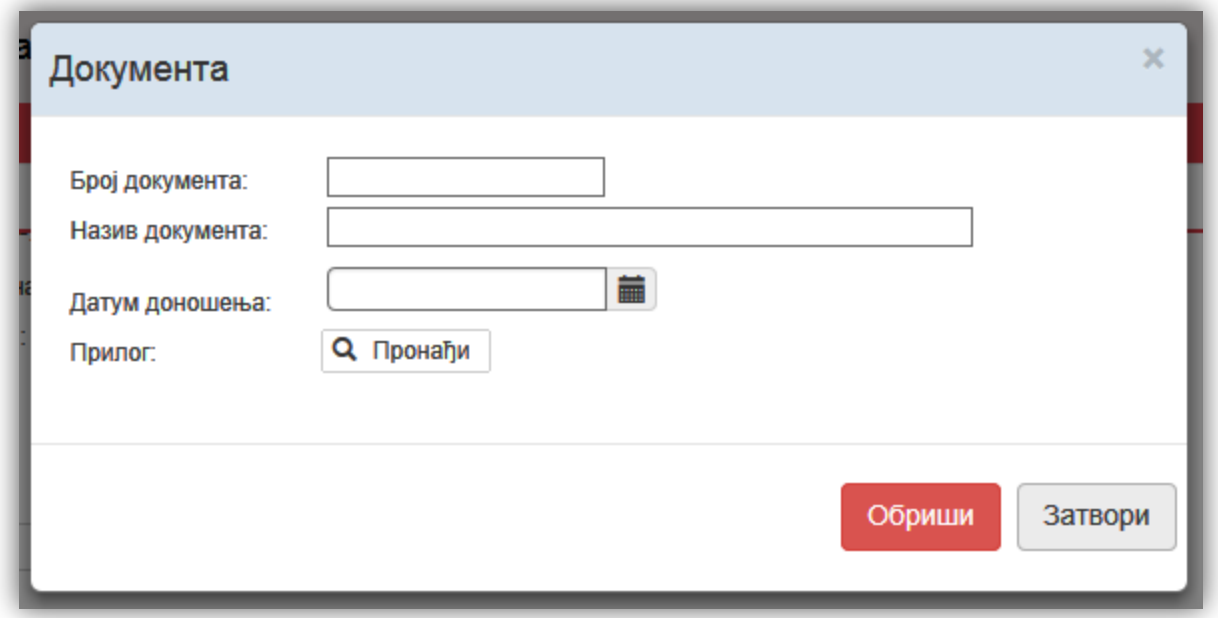

**Слика 29:** Пример - Додавање документа исправе о коришћењу

<span id="page-21-0"></span>Може се приложити више докумената исправе које се могу видети на самом електронском НЕП-ЈС обрасцу.

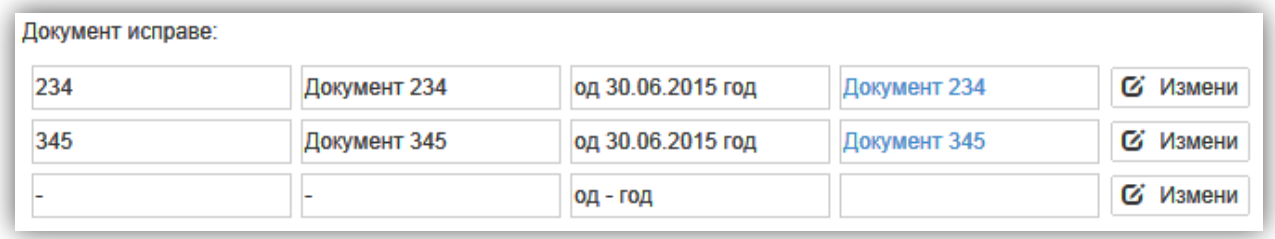

**Слика 30:** Пример - Изглед приложеног документа исправе о коришћењу

#### <span id="page-21-1"></span>*9. Вредност непокретности*

Вредност непокретности је слободан унос у поља за Набавну вредност непокретности, Исправку вредности као и за Садашњу књиговодствену вредност по последњем годишњем попису. Све вредности су обавезан унос приликом уноса новог електронског НЕП-ЈС обрасца. Уколико непокретност нема вредност чекирањем квадратића испред "*Непокретност нема исказану вредност*" се онемогућавају поља за унос вредности и тај НЕП-ЈС образац је могуће предати само уколико је чекирана та опција.

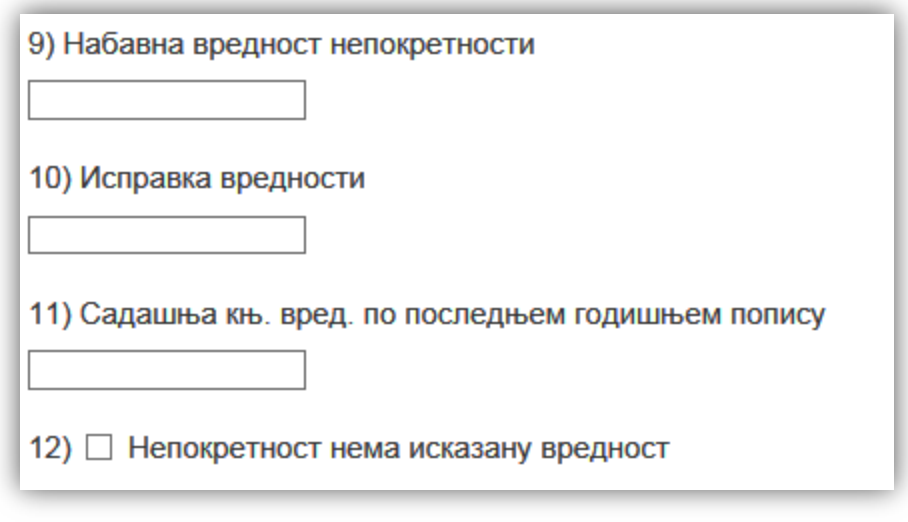

**Слика 31:** Пример - Унос вредности непокретности

#### <span id="page-22-0"></span>*2.1.1.4 ВРСТА ПРОМЕНЕ*

Приликом уноса НЕП-ЈС обрасца као и приликом промене података на НЕП-ЈС обрасцу треба селектовати врсту промене. За уношење нове непокретности бира се упис података.

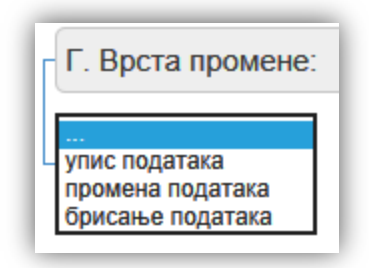

**Слика 32:** Пример - Унос врсте промене непокретности

<span id="page-22-1"></span>Уколико се постојећи НЕП-ЈС образац мења треба селектовати једну од врста промене.

#### *2.1.1.5 РАЗЛОГ ПРОМЕНЕ*

Уколико је врста промене НЕП-ЈС обрасца промена података или брисање података уз одабир врсте промене треба одабрати и разлог промене НЕП-ЈС обрасца.

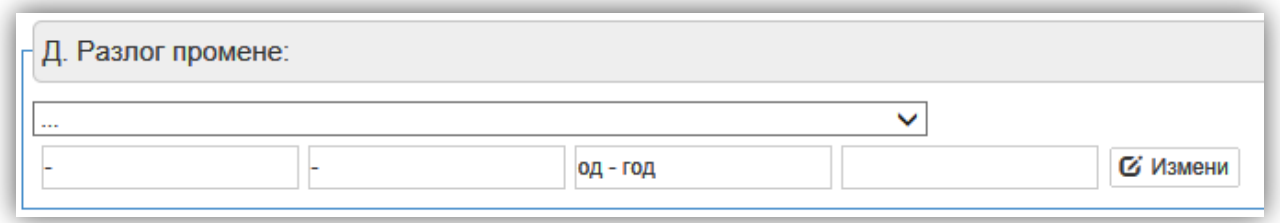

#### **Слика 33:** Пример - Разлог промене НЕП-ЈС обрасца

<span id="page-23-0"></span>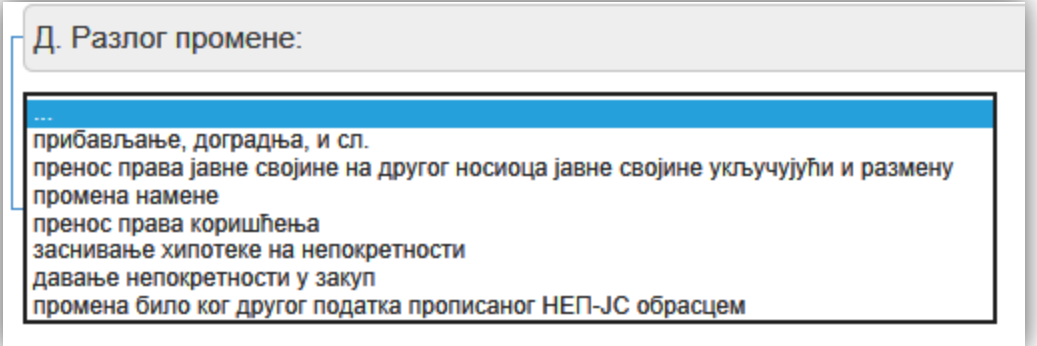

**Слика 34:** Пример – Одабир разлога промене НЕП-ЈС обрасца

<span id="page-23-1"></span>Разлог промене се бира из падајућег менија једном од понуђених опција.

Уз разлог промене се прилаже и пратећи документ који ближе објашњава насталу промену кликом на "Измени" и уношењем броја и назива документа, одабиром датума доношења као и кликом на "Пронађи" где се селектује путања скенираног документа.

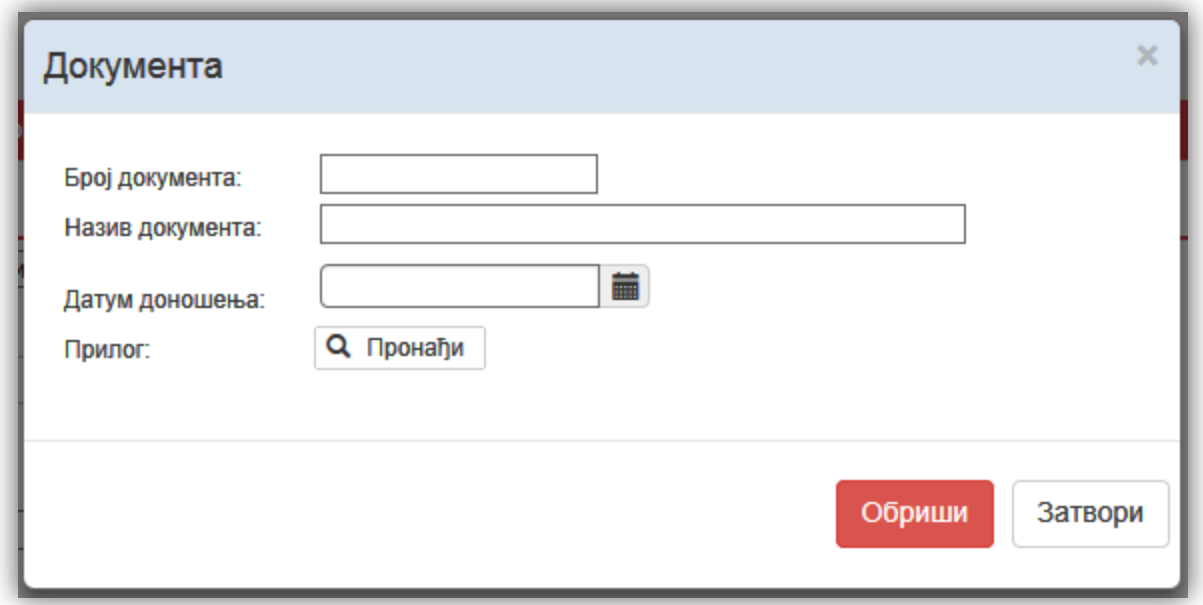

**Слика 35:** Додавање документа у процесу промене података о непокретности

#### <span id="page-24-1"></span><span id="page-24-0"></span>**2.1.2 ПОНУЂЕНЕ АКЦИЈЕ ПРИЛИКОМ УНОСА НОВЕ НЕПОКРЕТНОСТИ**

Приликом уноса нове непокретности конкретни НЕП-ЈС образац можемо сачувати кликом на "*Сачувај*". На тај начин приликом уноса података у НЕП-ЈС образац већ унете податке можемо сачувати и наставити рад на уносу података касније. Све непокретности за које су сачувани подаци се могу претражити на страни за претрагу за непредате податке.

<span id="page-24-2"></span>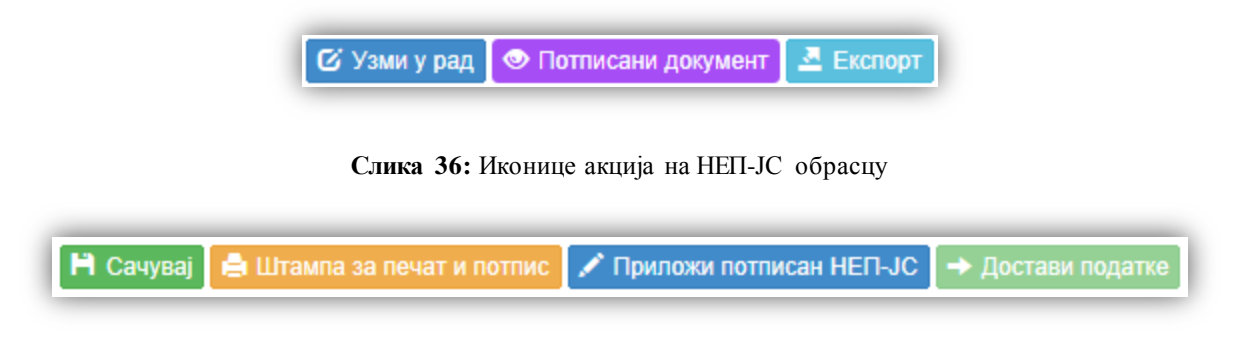

**Слика 37:** Иконице акција на НЕП-ЈС обрасцу који је узет у рад

<span id="page-24-3"></span>У сваком моменту кликом на "Штампа за печат и потпис" се конкретни НЕП-ЈС образац отвара у .*pdf* формату. Истовремено су сачуване све промене начињене на том НЕП-ЈС обрасцу. (*Напомена: Уколико интернет прегледач који се користи за рад са апликацијом прикаже да је блокиран Попап прозор, потребно је омогућити отварање Попап прозора у конкретном интернет прегледачу*)

Преузети .*pdf* документ се штампа и печатира. Након потписивања се тај документ скенира и чува на жељеној локацији на рачунару.

Кликом на "*Приложи потписан НЕП-ЈС*" се отвара форма где се селектује путања до скенираног документа конкретног потписаног НЕП-ЈС обрасца.

Пошто је потписани НЕП-ЈС образац приложен кликом на "*Достава података*", конкретни НЕП-ЈС образац се доставља у базу.

За достављене НЕП-ЈС обрасце кликом на "Потписани документ" се може видети скенирани оверени документ приложен уз конкретан НЕП-ЈС образац, док се кликом на "*Узми у рад*" може приступити измени података постојећег НЕП-ЈС обрасца.

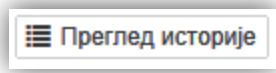

**Слика 38:** Иконица за преглед историје непокретности

<span id="page-25-1"></span>У сваком моменту кликом на "*Преглед историје*" се могу испратити све промене на конкретном НЕП-ЈС обрасцу.

У зависности од величине монитора или самог претраживача тастери за жељене акције могу бити и у мањем формату.

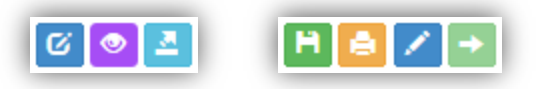

**Слика 39:** Пример мањих иконица за екране са слабијом резолуцијом

#### <span id="page-25-2"></span><span id="page-25-0"></span>**2.1.3 ПРЕТРАГА НЕПОКРЕТНОСТИ**

Претрага непокретности се може вршити по више критеријума:

- Претрага за предате или непредате податке
- Претрага за Титулара
- Претрага по кориснику
- Претрага по непокретности

Претрага се врши уношењем једног или више критеријума у предвиђена поља и кликом на "Претрага"

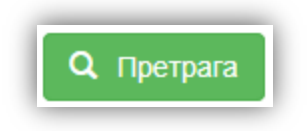

**Слика 40:** Иконица за дугме претраге

<span id="page-26-0"></span>У сваком моменту притисак на Ентер на тастатури је еквивалент клику на "*Претрага*". Односно, уношењем критеријума претраге и притиском на Ентер се врши претрага по задатим критеријумима.

#### *2.1.3.1 ПРЕДАТИ / НЕПРЕДАТИ ПОДАЦИ*

Претрага се може извршавати за предате и непредате податке.

Предати подаци су подаци о непокретностима који су достављени у базу, док су непредати подаци они подаци о непокретностима који су још увек у фази попуњавања, потписивања и осталих акција пре достављања података у базу. Тако за све послове уноса конкретних података се у једном моменту могу сачувати, и касније претражити по критеријумима за већ унете податке и наставити рад са уносом података до доставе података у базу.

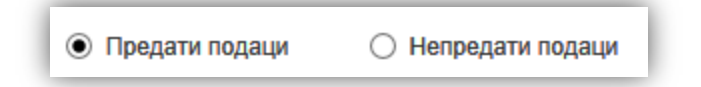

**Слика 41:** Пример - одабир претраге за предате/непредате податке

<span id="page-26-1"></span>Чекирањем кружића испред "Предати подаци" се бира претрага за непокретности са достављеним подацима. На исти начин чекирањем кружића испред "*Непредати подаци*" се бира претрага за непокретности са још увек недостављеним подацима.

#### *2.1.3.2 ПРЕТРАГА ЗА ТИТУЛАРА*

Претрага за титулара је претрага за све кориснике који имају право коришћења на непокретности која је у јавној својини тог титулара.

Самимлоговањемкорисника, апликација ће конкретног корисника препознати као корисника који има право коришћења и као таквом кориснику омогућити претрагу за титулара.

Сви остали корисници који немају право коришћења и који се улогују у апликацију неће видети овај критеријум претраге.

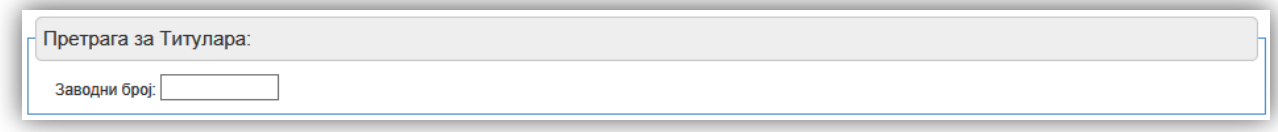

#### **Слика 42:** Пример - Претрага за Титулара

<span id="page-27-0"></span>Претрага за Титулара се врши слободним уносом заводног и кликом на "*Претрага*" (или притиском на Ентер).

#### *2.1.3.3 ПРЕТРАГА ПО КОРИСНИКУ*

Претрага по кориснику је претрага по корисницима непокретности. Критеријуми претраге су подаци о корисницима.

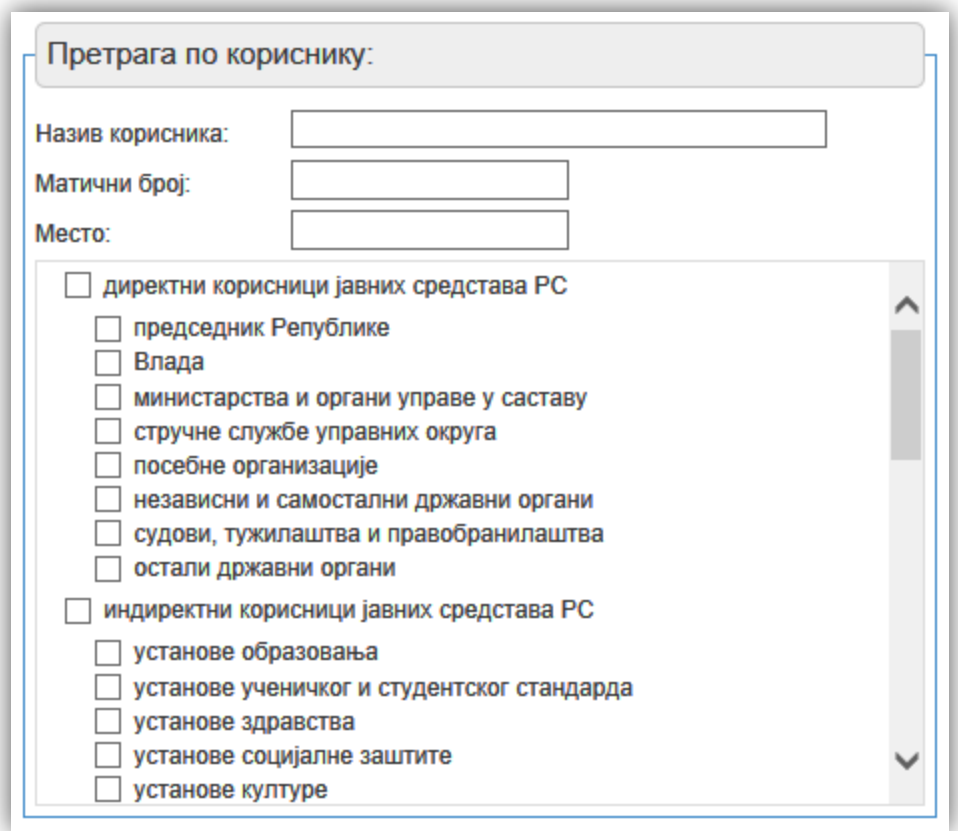

**Слика 43:** Пример - Претрага непокретности по кориснику

<span id="page-27-1"></span>Претрага се врши уносом једног или више критеријума који могу бити: Назив корисника, Матични број корисника или Место корисника непокретности који су слободан унос. Приликом уноса Места после трећег карактера апликација ће филтрирати места са тим словима и понудити та места.

Такође чекирањем квадратића испред права на коришћење непокретности могућа је претрага по само тим критеријумима.

Може се одабрати више критеријума претраге.

#### *2.1.3.4 ПРЕТРАГА ПО НЕПОКРЕТНОСТИ*

Претрага по непокретности врши претрагу по параметрима саме непокретности.

Параметри по којима је могуће вршити претрагу су Катастарска општина, Катастарска парцела, Место, Адреса, Структура и Број који су слободан унос, Удео који је одабир из падајуће листе, као и чекирањем поља испред врсте непокретности чиме се сужава избор претраге.

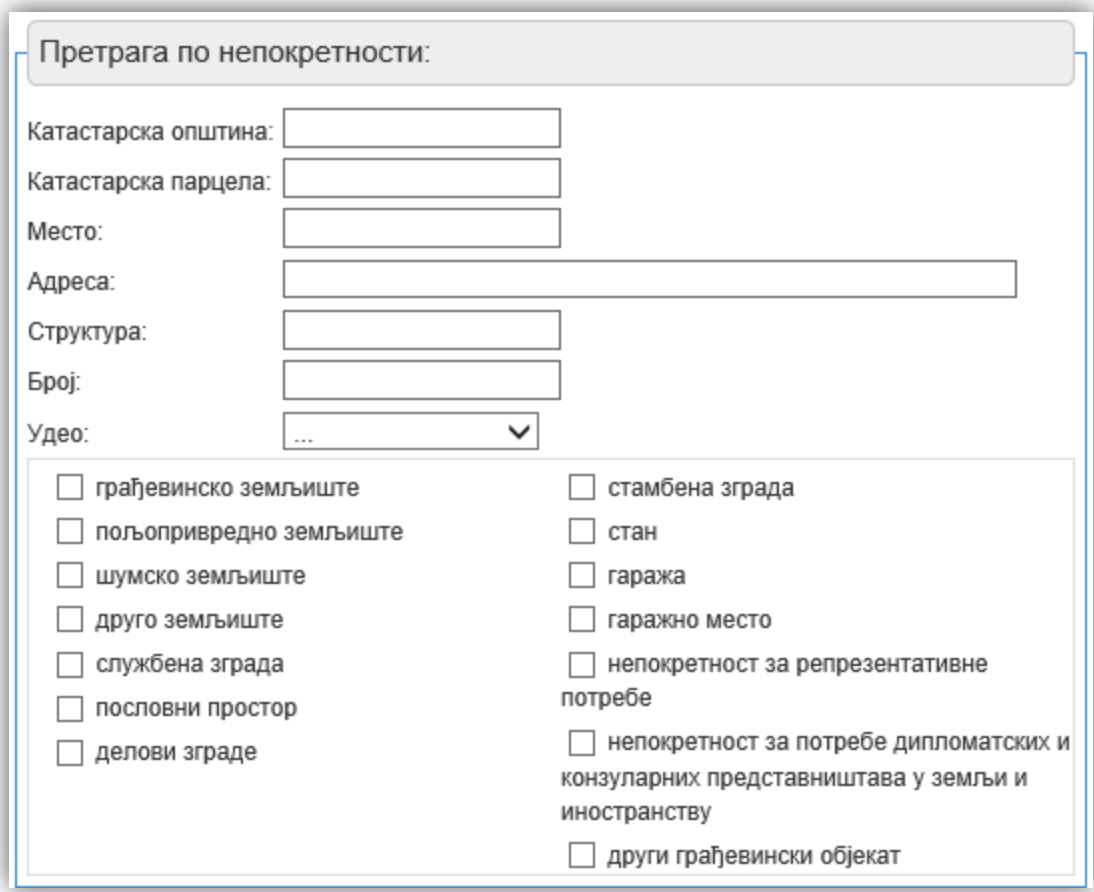

**Слика 44:** Пример - Претрага по непокретности

<span id="page-28-0"></span>Може се одабрати више критеријума претраге.

## <span id="page-29-0"></span>**2.2 ЗБИРНИ ПОДАЦИОНЕПОКРЕТНОСТИМА**

Збирни подаци о непокретностима служи за попуњавање и предају генерисаних ЗОС-ЈС образаца у свему према "Уредби о евиденцији непокретности у јавној својини".

У делу апликације "Збирни подаци о непокретностима" је могуће генерисати електронске ЗОС-ЈС обрасце.

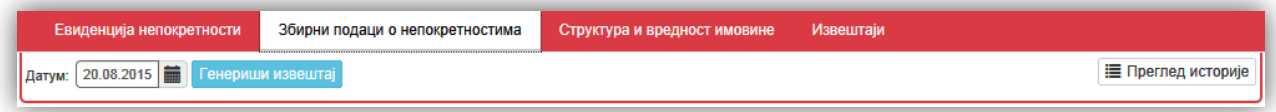

Слика 45: Пример - Генерисање збирних података о непокретности

<span id="page-29-1"></span>Улоговани корисник одабиром датума и кликом на "Генериши извештај" генерише ЗОС-ЈС образац за тај датум.

<span id="page-29-2"></span>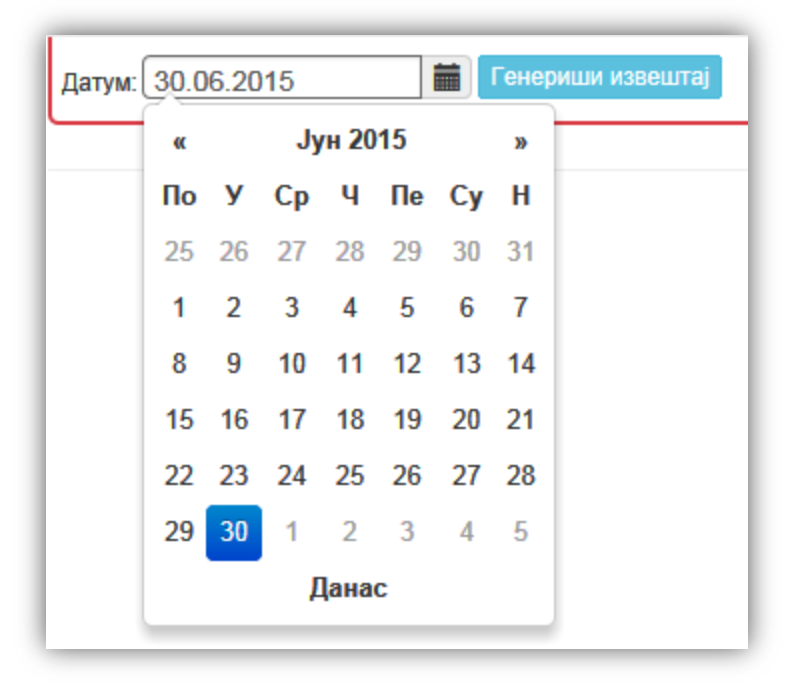

**Слика 46:** Пример- Одабир датума за генерисање ЗОС-ЈС обрасца

| Ред.<br><b>бр.</b> | Врста непокретности                                                                       | Број јединица<br>непокретности | Површина    | Набавна<br>вредност | Исправка<br>вредности | Садашња<br>књиговодствена<br>вредност* |
|--------------------|-------------------------------------------------------------------------------------------|--------------------------------|-------------|---------------------|-----------------------|----------------------------------------|
| 1.                 | грађевинско земљиште                                                                      | 1782                           | 350.83      |                     |                       |                                        |
| 2.                 | пољопривредно земљиште                                                                    | 5308                           | 5479.95     |                     |                       |                                        |
| 3.                 | шумско земљиште                                                                           | 717                            | $13015.1 -$ |                     |                       |                                        |
| 4.                 | друго земљиште                                                                            | 239                            | 128.79      |                     |                       |                                        |
| 5.                 | службена зграда                                                                           | 352                            | 730394      |                     |                       |                                        |
| 6.                 | пословни простор                                                                          | ٠                              | ۰           |                     |                       |                                        |
| 7.                 | делови зграде                                                                             | 414                            | 51490       |                     |                       |                                        |
| 8.                 | стамбена зграда                                                                           | 365                            | 55132       |                     |                       |                                        |
| 9.                 | стан                                                                                      | 264                            | 15581       |                     |                       |                                        |
| 10.                | гаража                                                                                    | 133                            | 7558        |                     |                       |                                        |
| 11                 | гаражно место                                                                             | ۰                              | ٠           |                     |                       |                                        |
| 12.                | непокретност за репрезентативне потребе                                                   | $\overline{2}$                 | 1232        |                     |                       |                                        |
| 13.                | непокретност за потребе дипломатских и конзуларних представништава у земљи и иностранству |                                |             |                     |                       |                                        |
| 14.                | други грађевински објекат                                                                 | 3945                           | 11236327 -  |                     |                       |                                        |

**Слика 47:** Пример - Генерисан ЗОС-ЈС извештај

<span id="page-30-0"></span>Генерисани извештај се приказује на страни апликације.

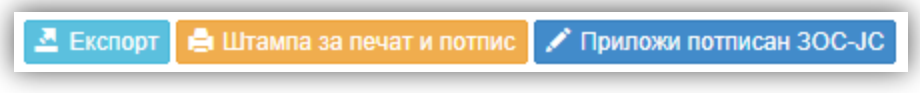

**Слика 48:** Иконице за акције са генерисаним ЗОС-ЈС извештајем

<span id="page-30-1"></span>Кликом на "*Експорт*" генерисани ЗОС-ЈСизвештај је могуће отворити у .*pdf* или .*doc* формату.

Кликом на "*Штампа за печат и потпис*" извештај се отвара у .*pdf* формату који се може одштампати на штампачу и проследити на потписивање и печатирање.

По завршеном потписивању и печатирању документ се скенира и чува на рачунару. Кликом на "*Приложи потписан ЗОС-ЈС*" се отвара форма где се селектује путања сачуваног скенираног документа.

Након успешно приложеног потписаног документа кликом на "Достави податке" тај потписани ЗОС-ЈС документ је достављен у базу.

**Е** Преглед историје

<span id="page-30-2"></span>**Слика 49:** Иконица за преглед историје достављених ЗОС-ЈС образаца

У сваком моменту кликом на "Преглед историје" се могу претражити и прегледати сви досадашњи достављени ЗОС-ЈС обрасци.

### <span id="page-31-0"></span>**2.3 СТРУКТУРА И ВРЕДНОСТНЕФИНАНСИЈСКЕ ИМОВИНЕРЕПУБЛИКЕ СРБИЈЕ**

Структура и вредност имовине служи за попуњавање и предају Образаца СВИ 1 - Извештај о структури и вредности непокретне имовине у својини Републике Србије, СВИ-2 - Извештај о структури и вредности покретне имовине Републике Србије на дан. Осим тога служи и за генерисање Обрасца СВИ 1/ЗБИР - Збирни извештај о структури и вредности непокретне имовине у својини Републике Србије на дан и Обрасца СВИ 2/ЗБИР - Збирни извештај о структури и вредности покретне имовине Републике Србије на дан свему према "Правилнику о садржају извештаја о структури и вредности нефинансијске имовине".

Да би корисник могао да **приступи делу апликације за унос СВИ1 и СВИ2 образаца неопходно је да је претходно унео бар један НЕП-ЈС образац** са попуњеним и валидним ЈБКЈС бројем корисника код Управе за трезор и доставио га у базу података.

У делу апликације "Структура и вредност имовине" су омогућене следеће функционалности:

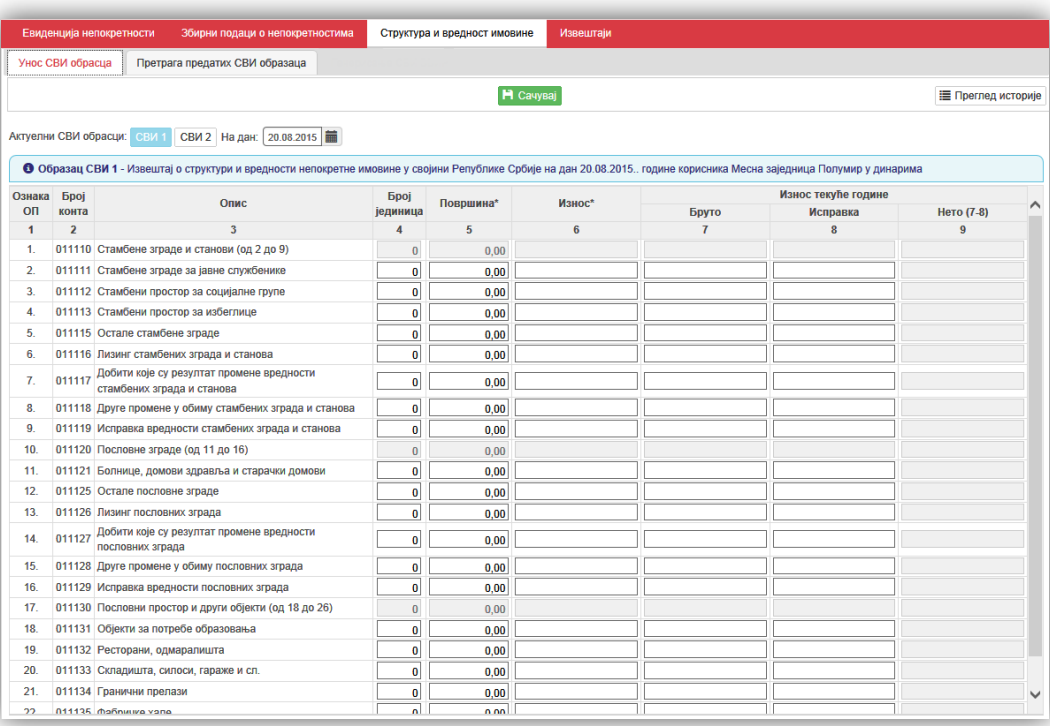

- Унос СВИ1 и СВИ2 образаца
- Претрага предатих СВИ 1 и СВИ2 образаца

<span id="page-31-1"></span>Слика 50: Пример – Структура и вредност имовине

#### <span id="page-32-0"></span>**2.3.1 УНОС СВИ ОБРАСЦА**

Унос новог СВИ обрасца имају само улоговани корисници који имају Јединствени број корисника јавних средстава у Управи за трезор (ЈБ КЈС).

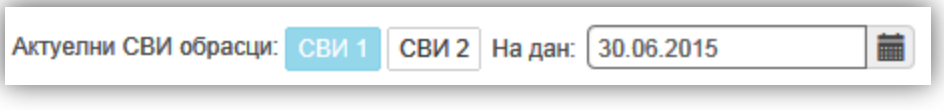

**Слика 51:** Пример - Одабир СВИ 1/СВИ 2 обрасца и датума обрасца

<span id="page-32-1"></span>Унос новог СВИ обрасца се врши на табу "унос СВИ обрасца" где се прво изабере *СВИ 1* или *СВИ 2* и датум извештаја.

| Ознака | Број           | Опис                                                                    | <b><i><u>Spoj</u></i></b> |           | Исправка* |                | Износ текуће године |            |              |
|--------|----------------|-------------------------------------------------------------------------|---------------------------|-----------|-----------|----------------|---------------------|------------|--------------|
| OП     | конта          |                                                                         | јединица                  | Површина* |           | Бруто          | Исправка            | Нето (7-8) | ⌒            |
|        | $\overline{2}$ | 3                                                                       | $\boldsymbol{A}$          | 5         | 6         | $\overline{7}$ | 8                   | 9          |              |
| 1.     |                | 011110 Стамбене зграде и станови (од 2 до 9)                            | 3                         | 300       | 30        | 3000           | 300                 | 2700       |              |
| 2.     |                | 011111 Стамбене зграде за јавне службенике                              |                           | 100       | 10        | 1000           | 100                 | 900        |              |
| 3.     |                | 011112 Стамбени простор за социјалне групе                              | $\bf{0}$                  | 0         |           |                |                     |            |              |
| 4.     |                | 011113 Стамбени простор за избеглице                                    | $\overline{2}$            | 200       | 20        | 2000           | 200                 | 1800       |              |
| 5.     |                | 011115 Остале стамбене зграде                                           | $\bf{0}$                  | 0         |           |                |                     |            |              |
| 6.     |                | 011116 Лизинг стамбених зграда и станова                                | $\mathbf{0}$              | 0         |           |                |                     |            |              |
| 7.     | 011117         | Добити које су резултат промене вредности<br>стамбених зграда и станова | 0                         | $\bf{0}$  |           |                |                     |            |              |
| 8.     |                | 011118 Друге промене у обиму стамбених зграда и станова                 | $\mathbf{0}$              | 0         |           |                |                     |            |              |
| 9.     |                | 011119 Исправка вредности стамбених зграда и станова                    | $\mathbf{0}$              | $\bf{0}$  |           |                |                     |            |              |
| 10.    |                | 011120 Пословне зграде (од 11 до 16)                                    | $\overline{0}$            | $\bf{0}$  |           |                |                     |            |              |
| 11.    |                | 011121 Болнице, домови здравља и старачки домови                        | $\mathbf{0}$              | 0         |           |                |                     |            |              |
| 12.    |                | 011125 Остале пословне зграде                                           | $\mathbf{0}$              | $\bf{0}$  |           |                |                     |            |              |
| 13.    |                | 011126 Лизинг пословних зграда                                          | O                         | $\bf{0}$  |           |                |                     |            |              |
| 14.    | 011127         | Добити које су резултат промене вредности<br>пословних зграда           | $\overline{0}$            | 0         |           |                |                     |            |              |
| 15.    |                | 011128 Друге промене у обиму пословних зграда                           | $\mathbf{0}$              | 0         |           |                |                     |            |              |
| 16.    |                | 011129 Исправка вредности пословних зграда                              | $\mathbf{0}$              | $\bf{0}$  |           |                |                     |            |              |
| 17.    |                | 011130 Пословни простор и други објекти (од 18 до 26)                   | $\overline{0}$            | $\bf{0}$  |           |                |                     |            |              |
| 18.    |                | 011131 Објекти за потребе образовања                                    | $\mathbf{0}$              | $\bf{0}$  |           |                |                     |            |              |
| 19.    |                | 011132 Ресторани, одмаралишта                                           | $\bf{0}$                  | 0         |           |                |                     |            |              |
| 20.    |                | 011133 Складишта, силоси, гараже и сл.                                  | O                         | $\bf{0}$  |           |                |                     |            |              |
| 21.    |                | 011134 Гранични прелази                                                 | $\bf{0}$                  | 0         |           |                |                     |            | $\checkmark$ |
| つつ     |                | 011135 manuuro vano                                                     | n.                        | n.        |           |                |                     |            |              |

**Слика 52:** Пример - Унос СВИ 1 обрасца

<span id="page-32-2"></span>У табели обрасца је дозвољен упис бројева и карактера "-" за колоне износа, уколико не постоји ни једна непокретност/покретност у наведеној категорији.

Засивљена поља на СВИ обрасцима се не уписују ручно већ се аутоматски израчунавају по правилу које је наведено у обрасцу.

Кликом на "*Сачувај*" корисник може да сачува податке и да настави да их попуњава касније. Кликом на "*Експорт*" могуће је конкретни СВИ образац отворити у .*pdf* или .*doc* формату.

Клик на "*Штампа за печат и потпис*" конкретни СВИ образац отвара у .*pdf* формату који треба одштампати, потписати и печатирати, потом скенирати и сачувати на рачунару. Кликом на "Приложи потписан СВИ" се отвара форма за селектовање путање до скенираног потписаног документа.

По успешно приложеном документу кликом на "*Достави податке*" се попуњени и печатирани СВИ образац доставља у базу.

### <span id="page-33-0"></span>**2.4 ИЗВЕШТАЈИ**

Део апликације "Извештаји" служи за преглед и различите упите над подацима у софтверском решењу. На располагању су Општи извештај, Посебни извештај.

#### <span id="page-33-1"></span>**2.4.1 ОПШТИ ИЗВЕШТАЈ**

Општи извештај генерише документ који садржи податке према параметрима са слике 53.

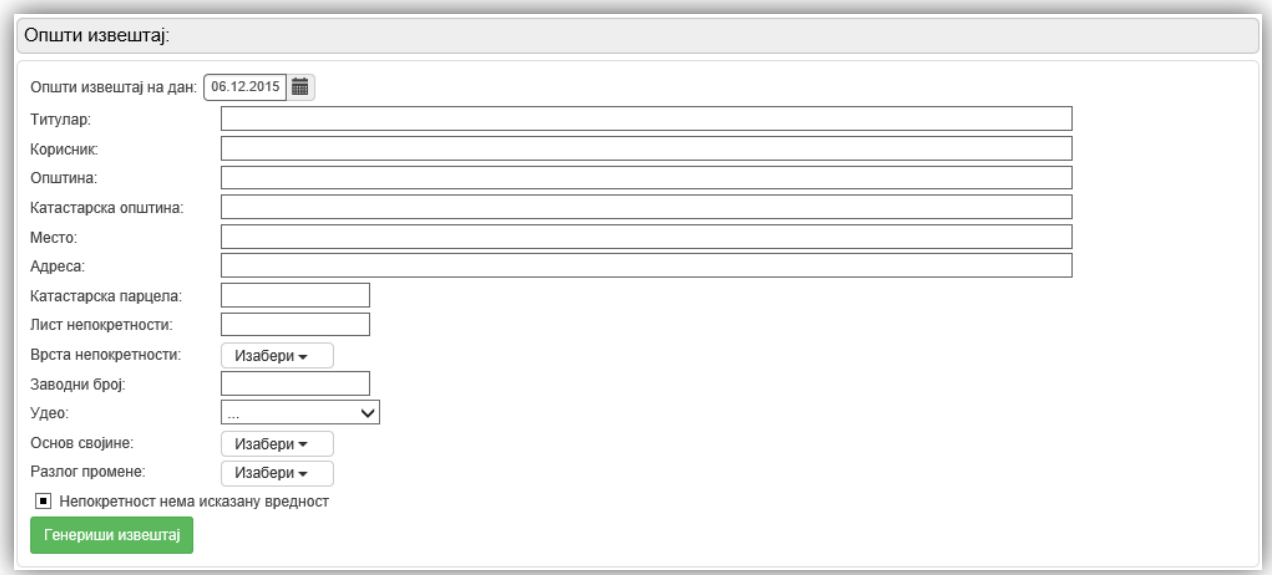

**Слика 53:** Пример - Генерисање општег извештаја

<span id="page-33-2"></span>Одабиром жељених критеријума и кликом на "*Генериши извештај*" се отвара извештај у .*xls* формату.

#### <span id="page-34-0"></span>**2.4.2 ПОСЕБНИ ИЗВЕШТАЈ**

Посебни извештај генерише документ који садржи податке према параметрима са слике 54.

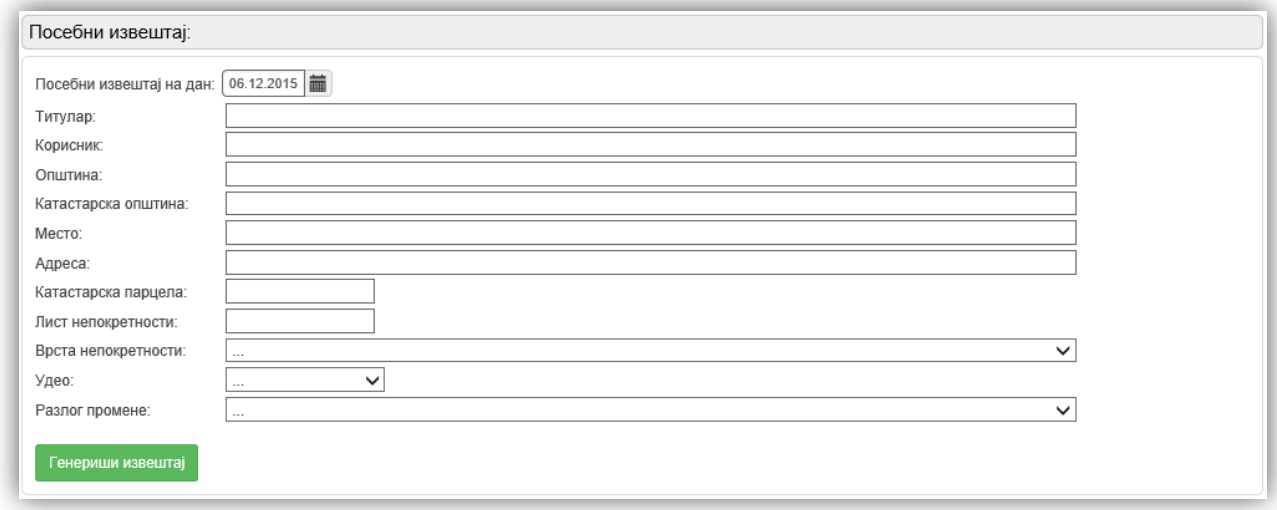

**Слика 54:** Пример - Генерисање посебног извештаја

<span id="page-34-1"></span>Одабиром жељених критеријума и кликом на "*Генериши извештај*" се отвара извештај у .*pdf*, .*doc* или .*xls* формату.

## <span id="page-35-0"></span>**2.5 ЕВИДЕНЦИЈА КОРИСНИКА**

Део апликације "Евиденција корисника" приказује списак свих корисника који су приступили апликативном софтверу и предали попуњене НЕП-ЈС обрасце.

| Листа корисника непокретности којима НИСУ додељена права над функционалностима апликације:        |              |              |              |                               |                      |           |  |
|---------------------------------------------------------------------------------------------------|--------------|--------------|--------------|-------------------------------|----------------------|-----------|--|
| Назив                                                                                             |              | Матични број | ПИБ          | Место                         | Шифра<br>делатности  | E-mail    |  |
| ГРАД УЖИЦЕ                                                                                        |              | 156666       | 2456         | Град Ужице                    | 8411                 |           |  |
| Друга гимназија                                                                                   |              | 19052012     | 444455       | Град Нови Сад                 |                      |           |  |
| J. T. KOMYHAJIALI                                                                                 |              | 08070644     | 08070644     |                               |                      |           |  |
| <b>МЕСНА ЗАЈЕДНИЦА</b>                                                                            |              | 25           | 253          |                               |                      |           |  |
| <b>МЕСНА ЗАЈЕДНИЦА АДА</b>                                                                        |              | 28070644     | 28070644     |                               | 8411                 |           |  |
| <b>МЕСНА ЗАЈЕДНИЦА ТРЕШЊЕВАЦ</b>                                                                  |              | 08025754     | 100788679    |                               |                      |           |  |
| ОПШТИНА КАЊИЖА                                                                                    |              | 18070644     | 18070644     |                               | 8411                 |           |  |
| ОПШТИНА РУМА                                                                                      |              | 223456789    | 223456789    |                               |                      |           |  |
| ОПШТИНА САВСКИ ВЕНАЦ                                                                              |              | 2468         | 1357         |                               | 8165                 |           |  |
| ОСНОВНА МУЗИЧКА ШКОЛА                                                                             |              | 323456789    | 323456789    | Кањижа                        |                      |           |  |
| ОСНОВНА ШКОЛА ВУК КАРАЏИЋ                                                                         |              | 423456789    | 423456789    | Врбас                         |                      |           |  |
| ОСНОВНА ШКОЛА ЈОВАН ЈОВАНОВИЋ ЗМАЈ                                                                |              | 08114307     | 100787991    | Кањижа                        |                      |           |  |
| Покрајинско веће за мањинска питања                                                               |              | 15051983     | 555555       | Мали Иђош                     |                      |           |  |
| ПОЉОПРИВРЕДНО - ТЕХНИЧКИ СРЕДЊОШКОЛСКИ Ц. БЕСЕДЕШ ЈОЖЕФ                                           |              | 8123934      | 100871824    |                               | 8532                 |           |  |
| Република Србија                                                                                  |              | 00000000     | 00000000     |                               |                      |           |  |
| OO DOU ALIICA FAIL A                                                                              |              | 00074        | 200          | <b>Daniel Armore Planning</b> | <b>OAAA</b>          |           |  |
| Листа корисника непокретности којима су додељена права над функционалностима апликације:<br>Назив | Матични број | ПИБ          | <b>Место</b> | Шифра<br>делатности           | E-mail               | Права     |  |
| <b>НОВИ САД</b>                                                                                   | 123456789    | 123456789    |              | 845                           |                      | <b>An</b> |  |
|                                                                                                   |              |              |              |                               | direkcija@rdi.gov.rs |           |  |

**Слика 55:** Пример – Евиденција корисника

Републичка дирекција за имовину РС на овом екрану може тим корисницима даље доделити улоге и права над функционалностима апликације у зависности од институције којој припадају. Да би се корисницима доделила одређена права над функционалностима апликације потребно је да је тај корисник бар једном био улогован у апликацију и предао макар један попуњен НЕП-ЈС образац.

У апликацији корисници ЈЛС и АП виде и обрађују искључиво своје и податке корисника чији су оснивачи. Оснивачи корисника су институције са улогом АП/ЈЛС. Да би корисник добио улогу АП/ЈЛС, потребно је да унесе једну непокретност на којој има право коришћења, како би му Дирекција доделила ову улогу. Након добијања улоге АП/ЈЛС, овај корисник постаје оснивач за све **наредне** кориснике које је он евидентирао кроз попуњавање НЕП-ЈС обрасца.

## <span id="page-36-0"></span>**СПИСАК СЛИКА У ДОКУМЕНТУ**

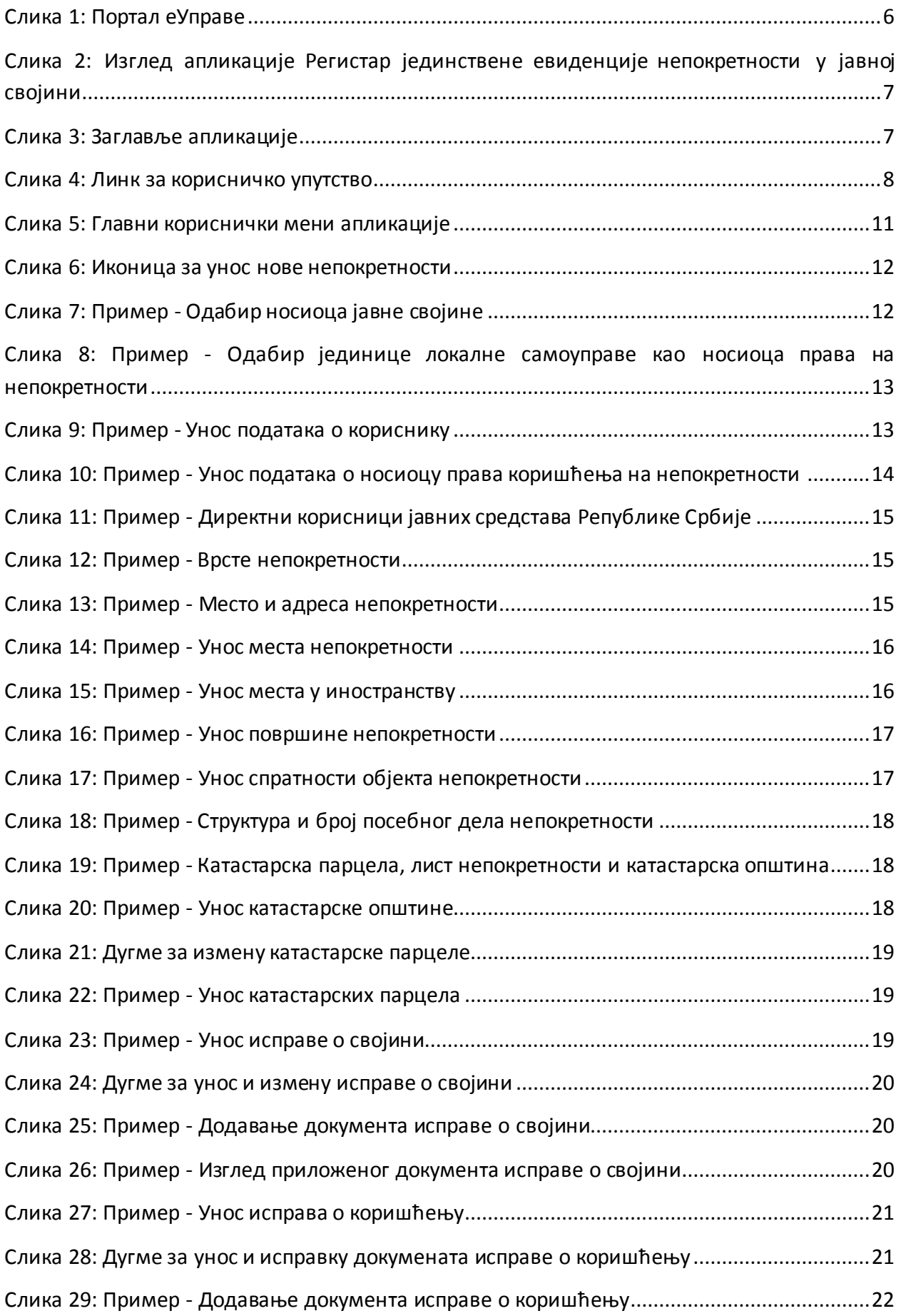

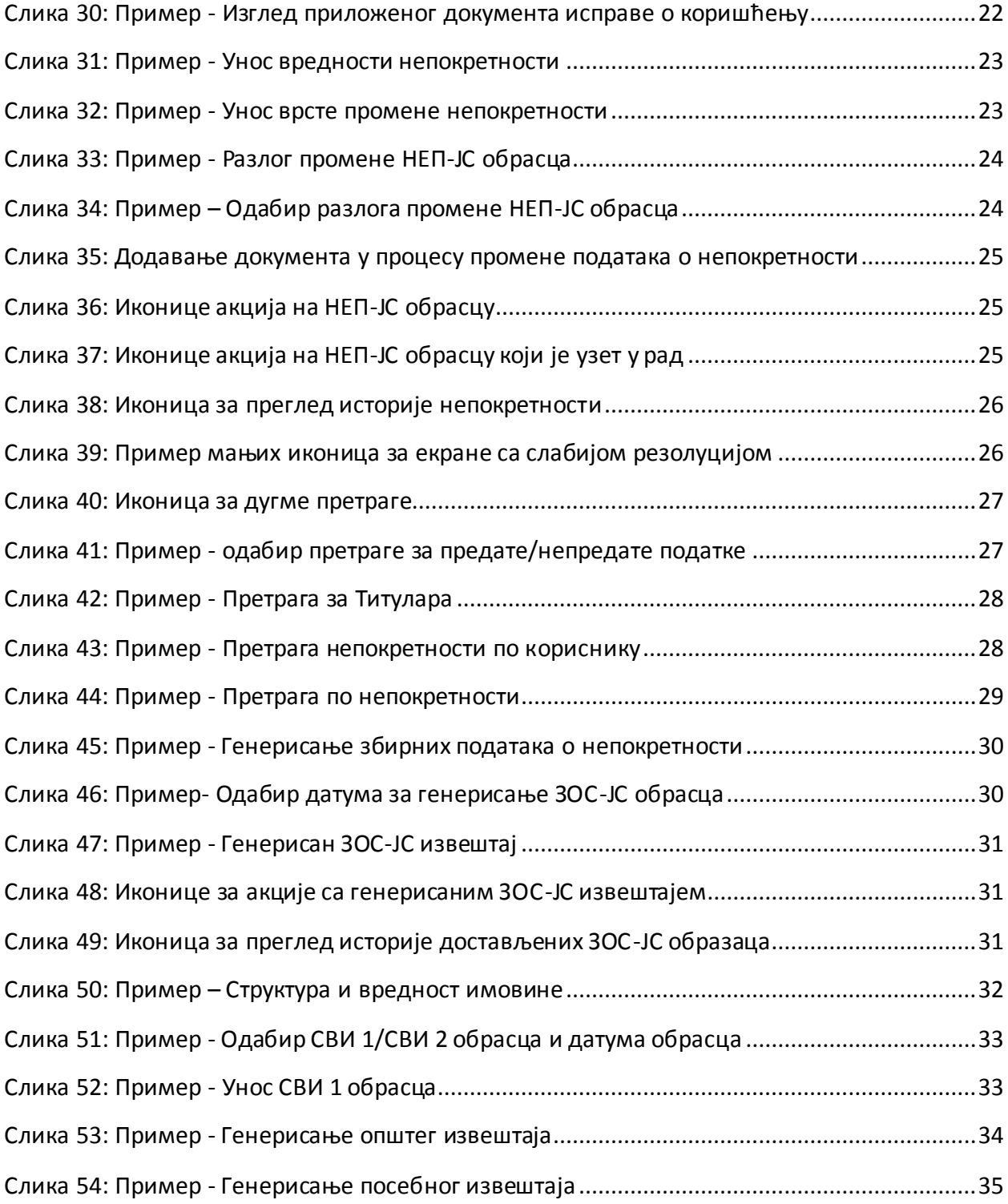